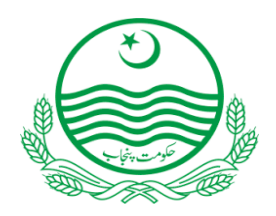

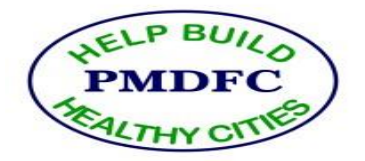

# E-Billing User Guide

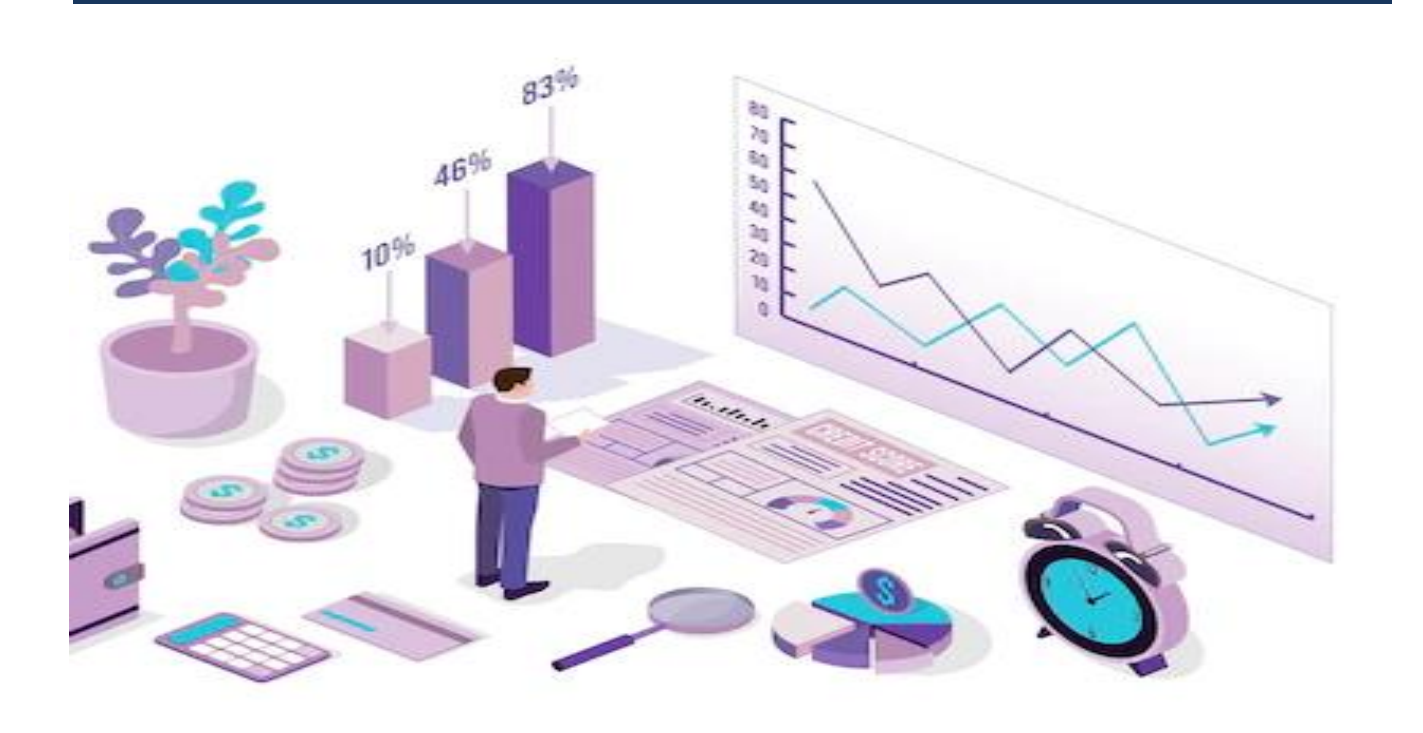

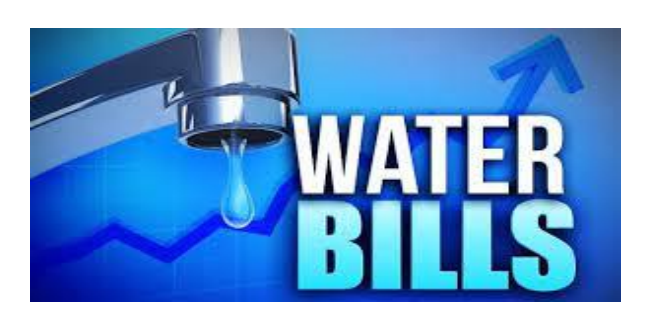

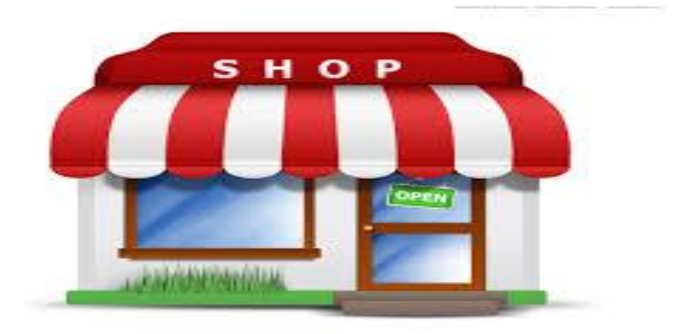

# **Table of Contents**

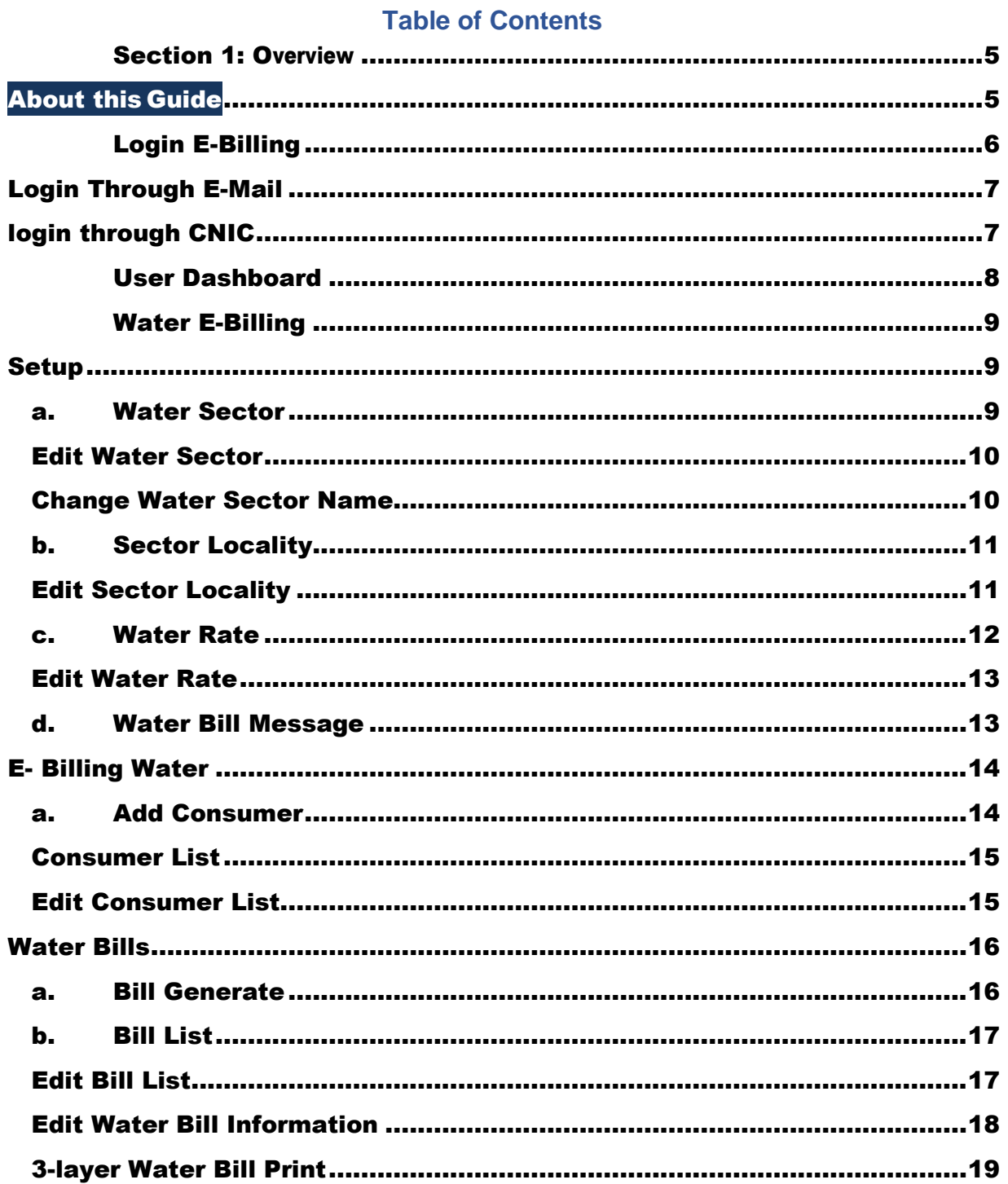

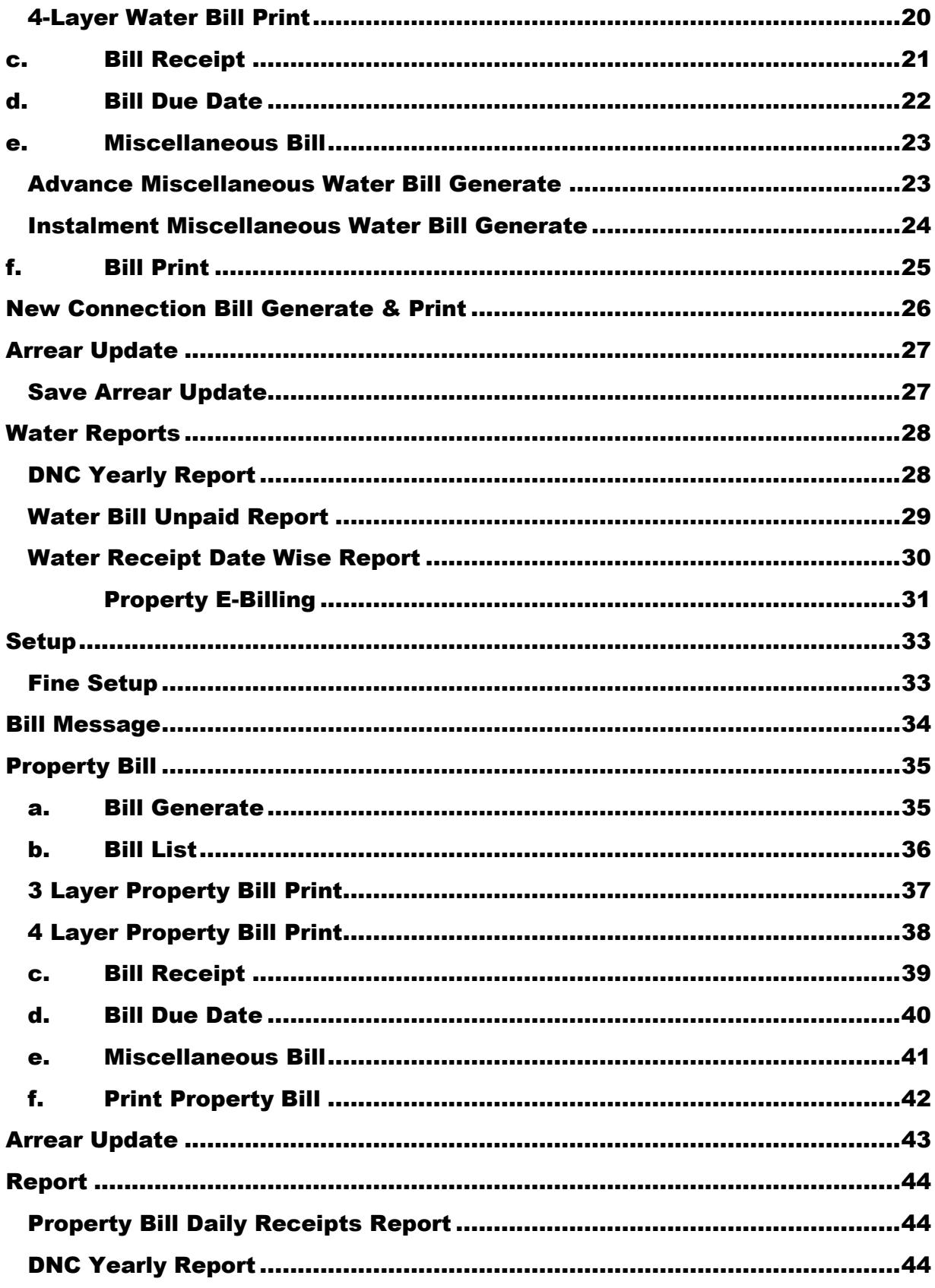

# **E - Billing Management Information System Work Flow (WATER/DRAINAGE & SANITATION)**

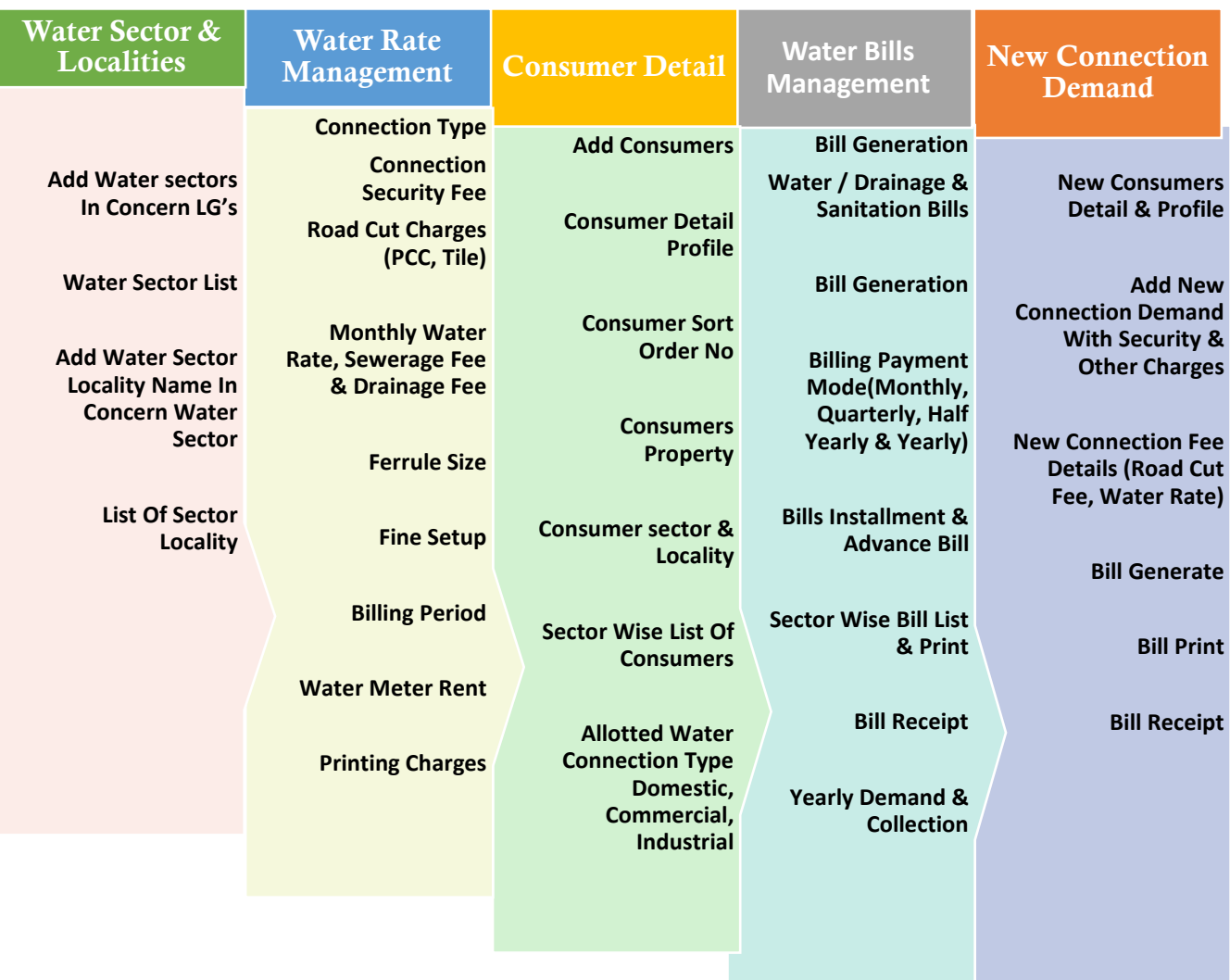

#### **Section 1: Overview**

<span id="page-4-0"></span>Thisguide willleadyouthroughthestepsofcreatingabillusing E-Billing Management System.

<span id="page-4-1"></span>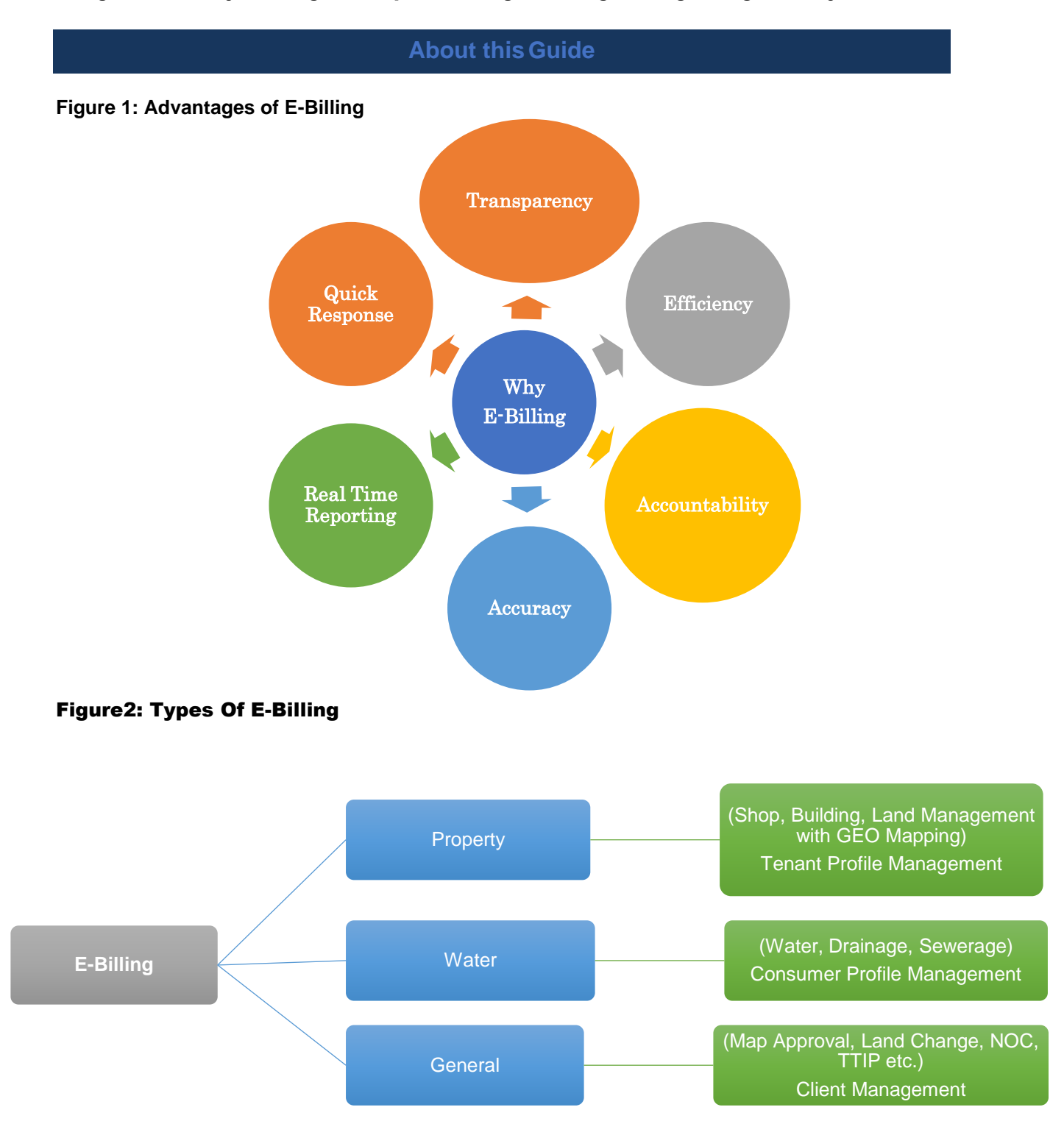

#### E-Billing Water Components

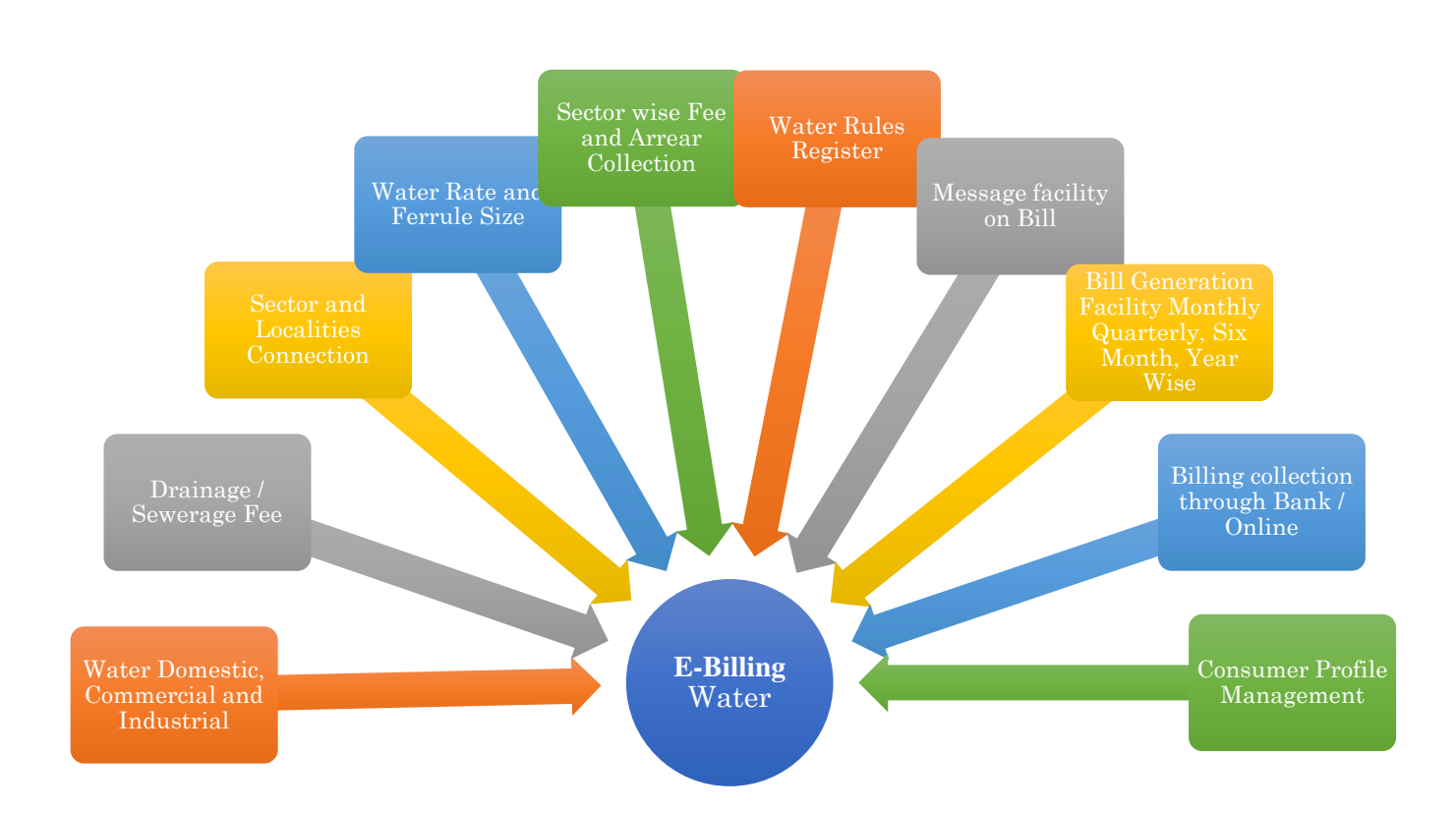

## **Login E-Billing**

#### <span id="page-6-0"></span>To login to E-Billing Management System use the below link in the address bar. **Login Through E-Mail**

elgcd.punjab.gov.pk/admin

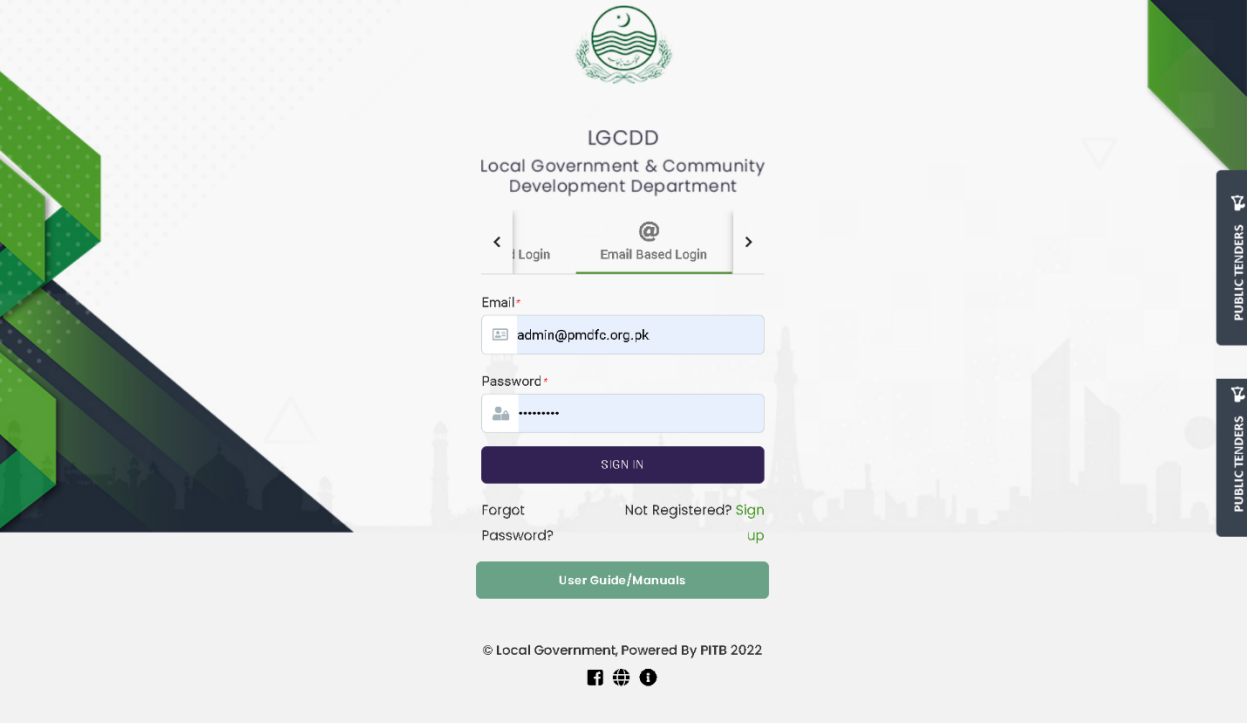

## **login through CNIC**

<span id="page-6-1"></span>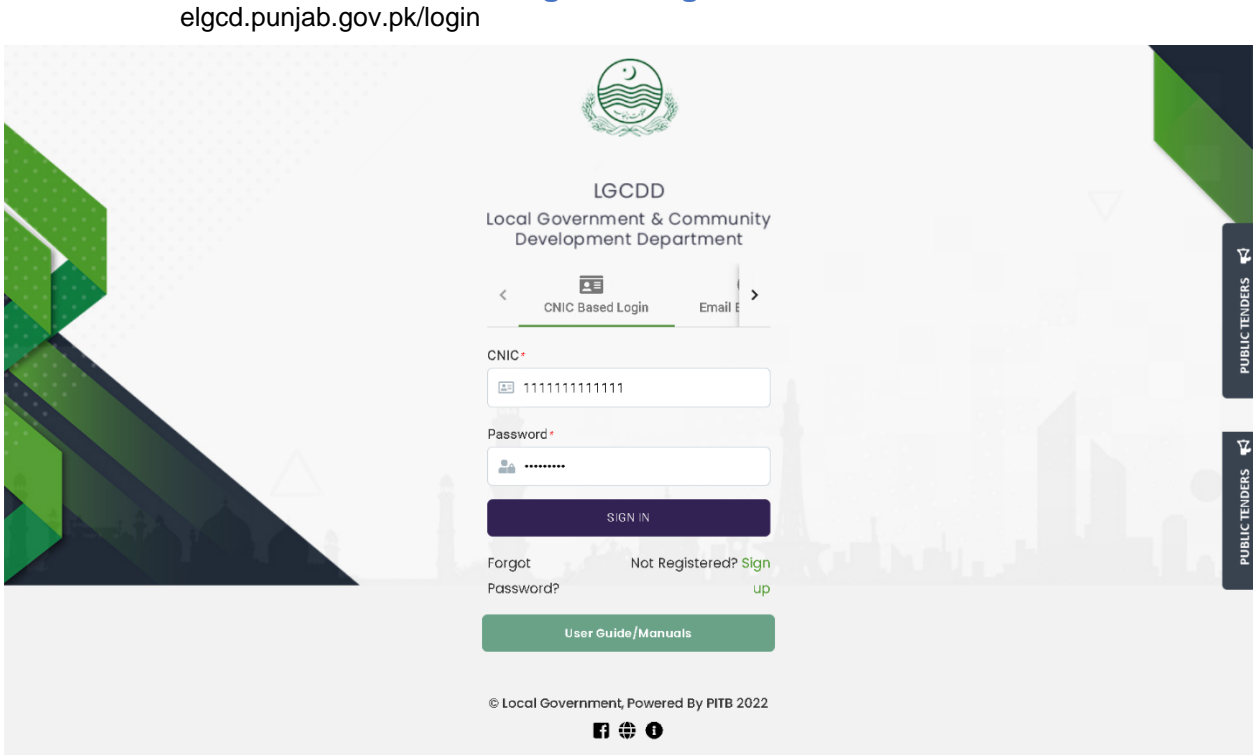

#### **User Dashboard**

<span id="page-7-0"></span>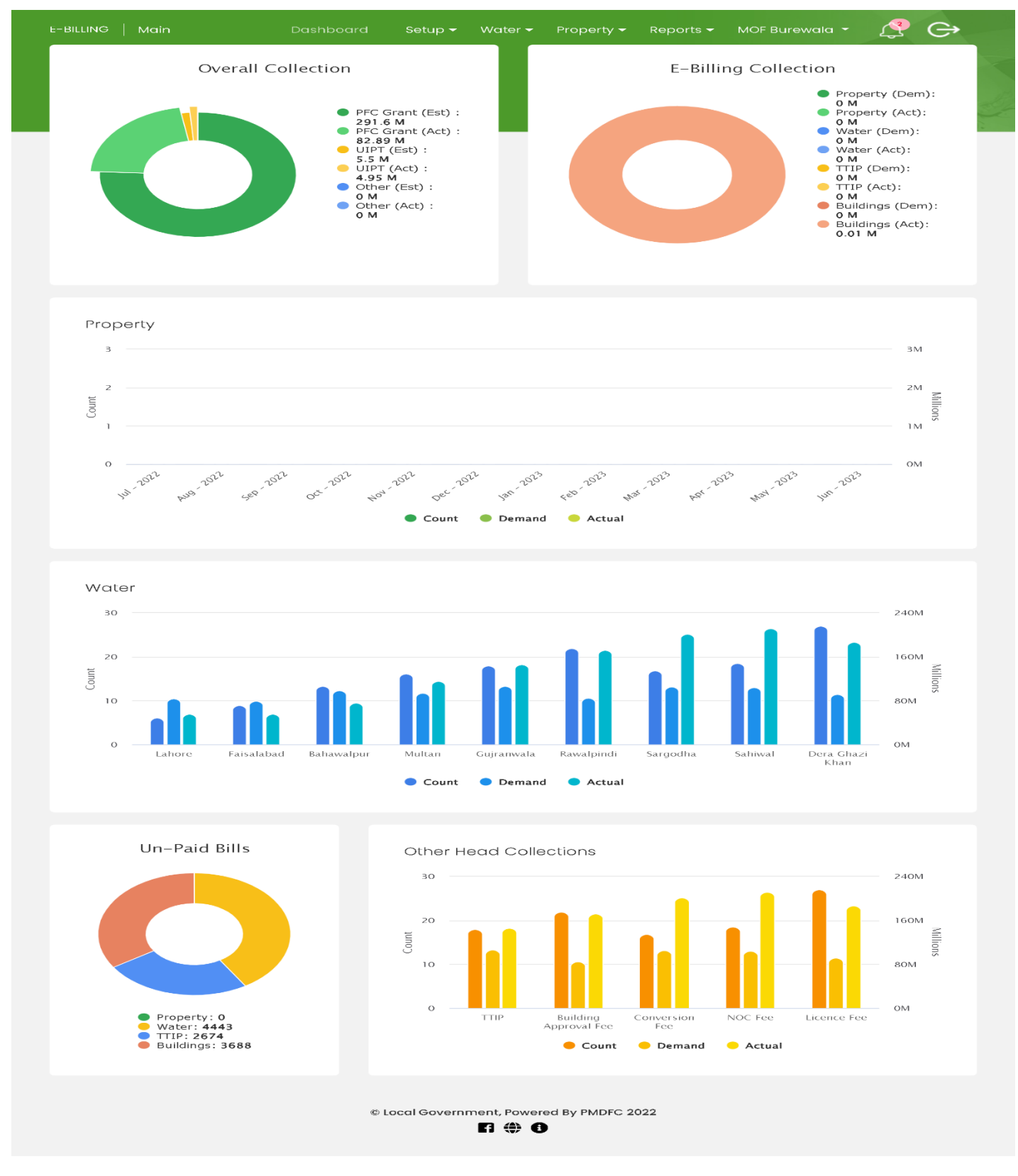

#### **Water E-Billing**

<span id="page-8-1"></span><span id="page-8-0"></span>Steps to add Water Information's.

**Setup**

- 1. Select Water
	- a. Add Water Sector
	- b. Sector Locality
	- c. Water Rate
	- d. Bill Message

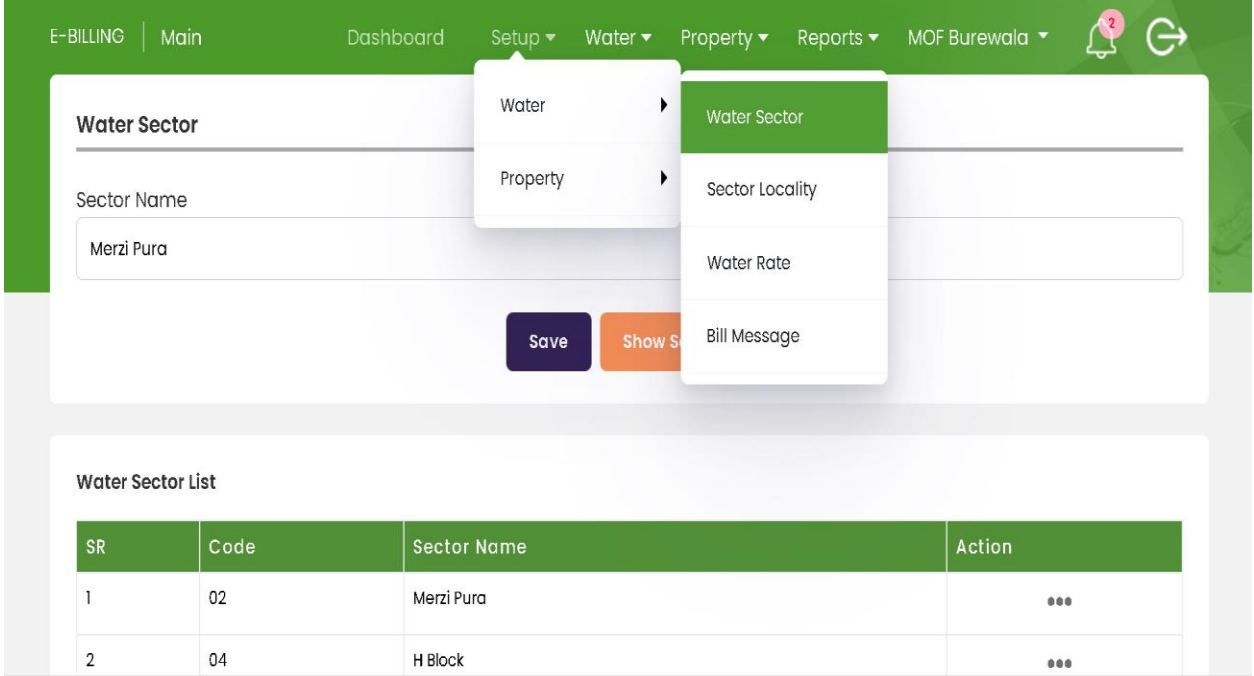

#### **a. Water Sector**

<span id="page-8-2"></span>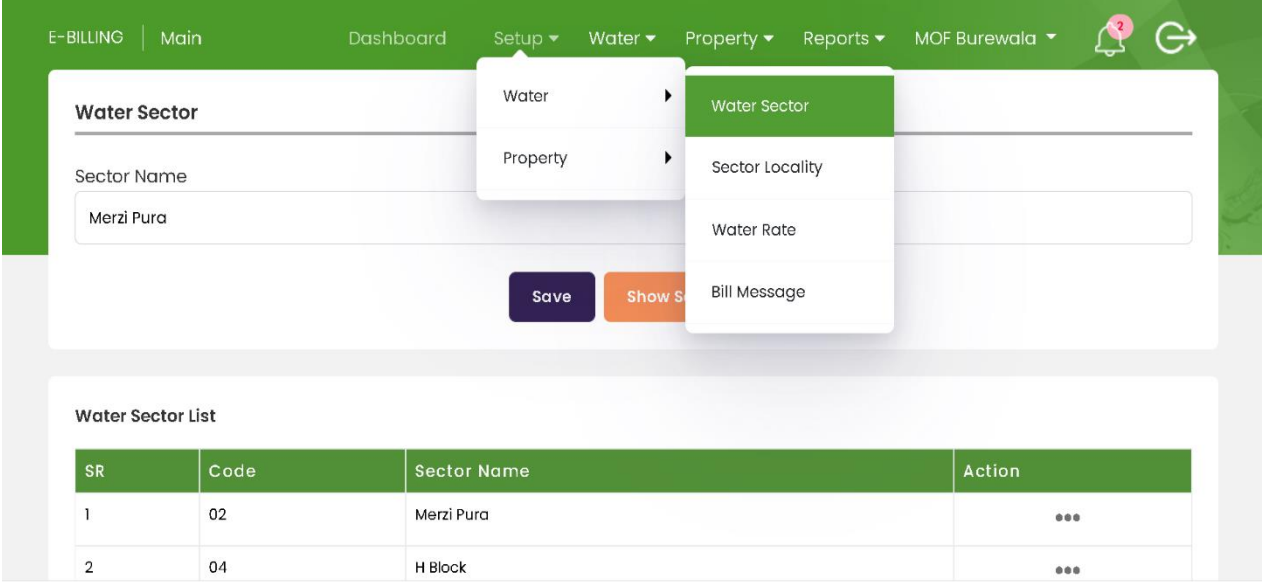

#### **Edit Water Sector**

<span id="page-9-0"></span>Click on action button to Edit & Delete Water Sector Click on Edit button to edit Sector Name. Click on delete button to delete.

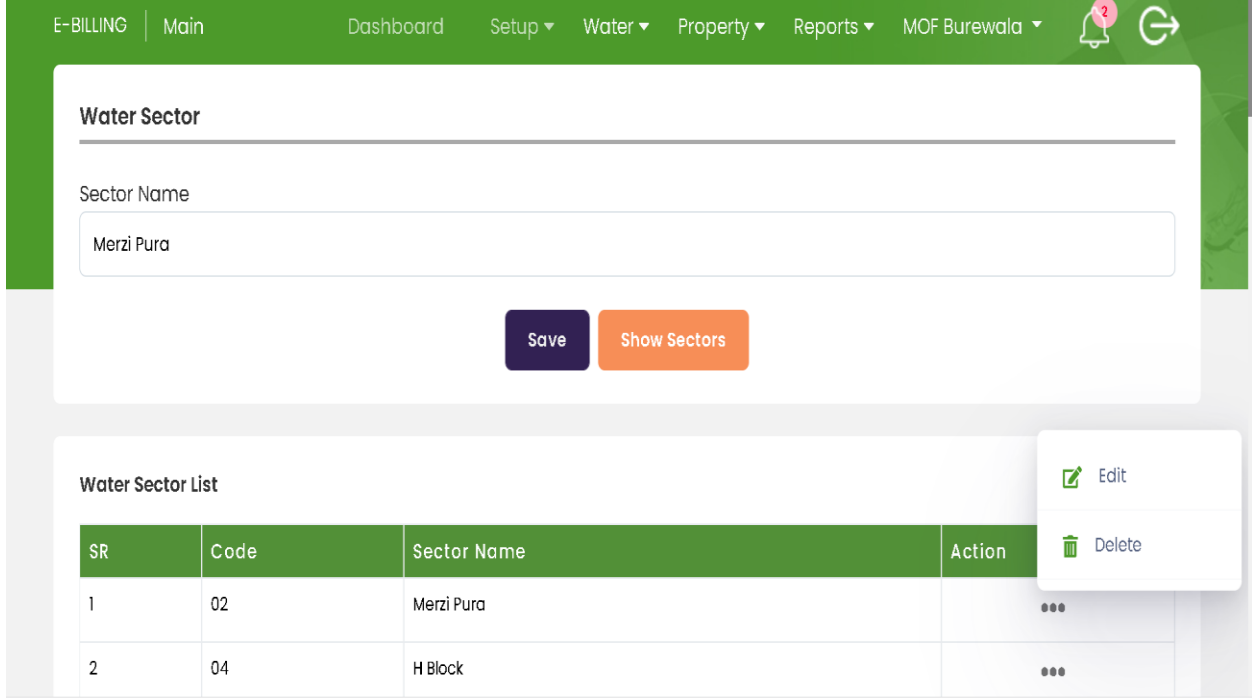

#### **Change Water Sector Name**

<span id="page-9-1"></span>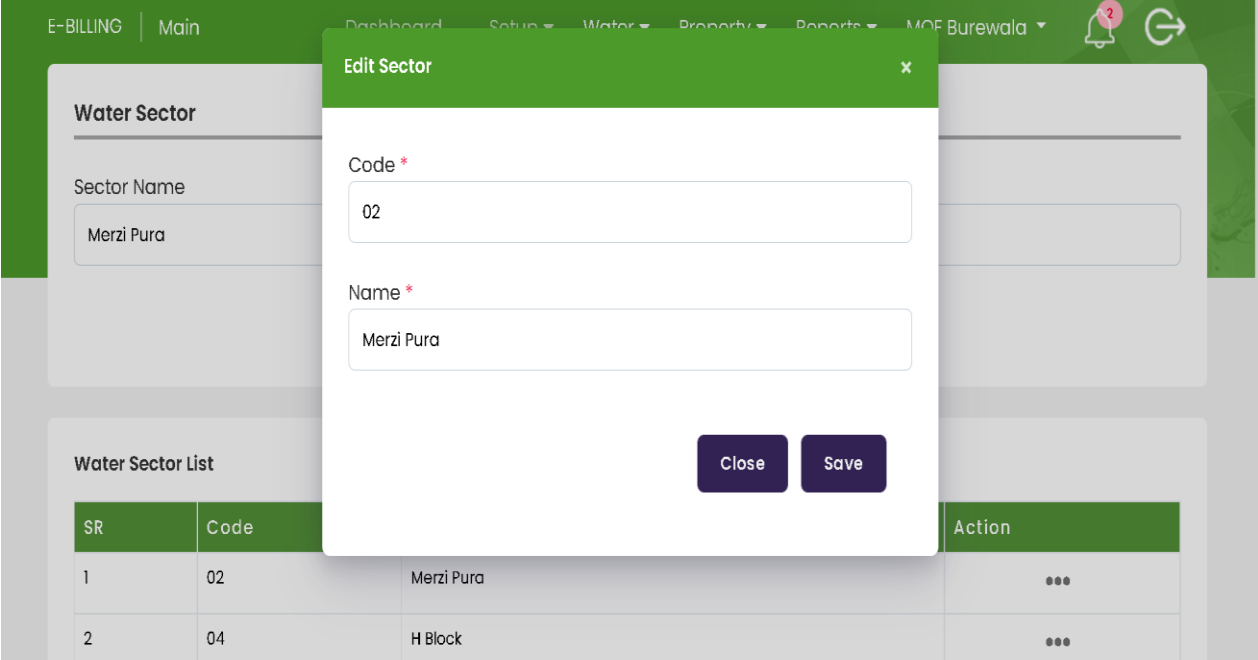

#### **b. Sector Locality**

<span id="page-10-0"></span>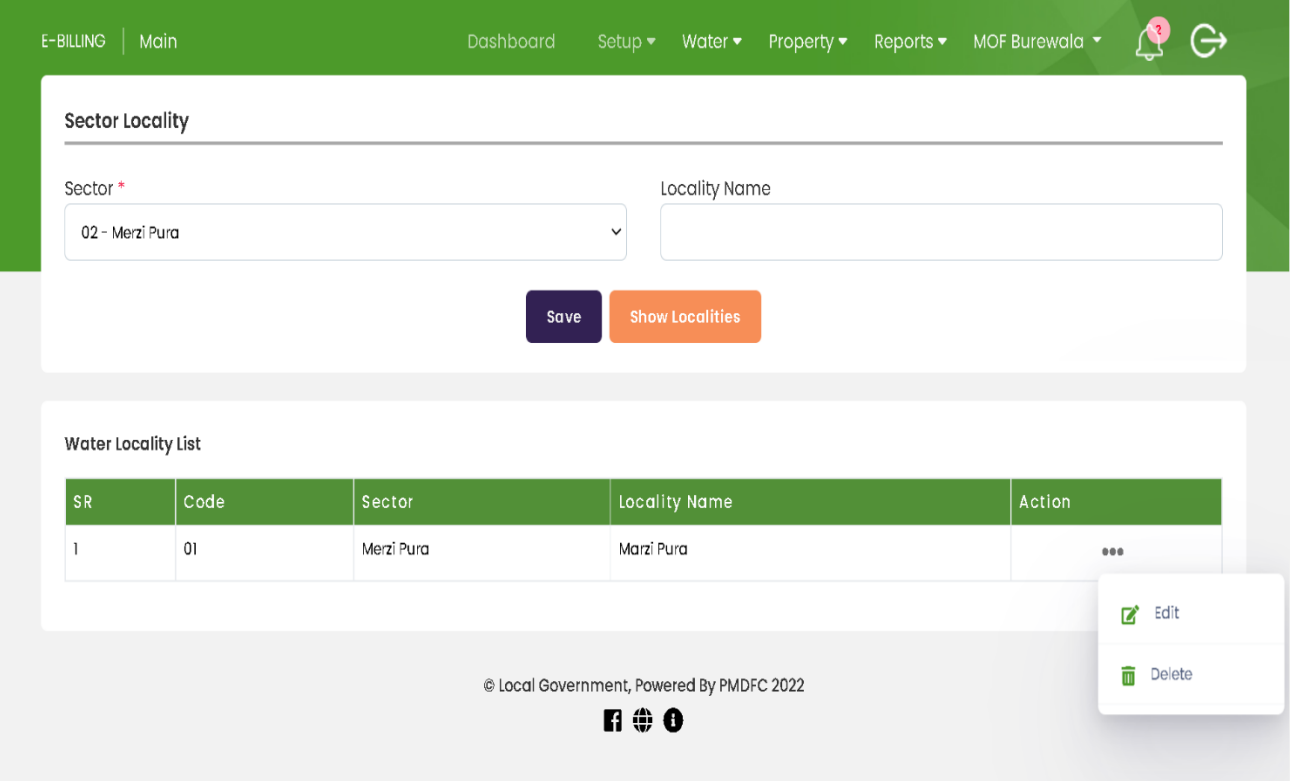

#### **Edit Sector Locality**

<span id="page-10-1"></span>Click on action button to edit & delete Sector Locality Click on edit button to edit Sector Locality Click on delete button to delete sector locality To show total localities click on show locality button

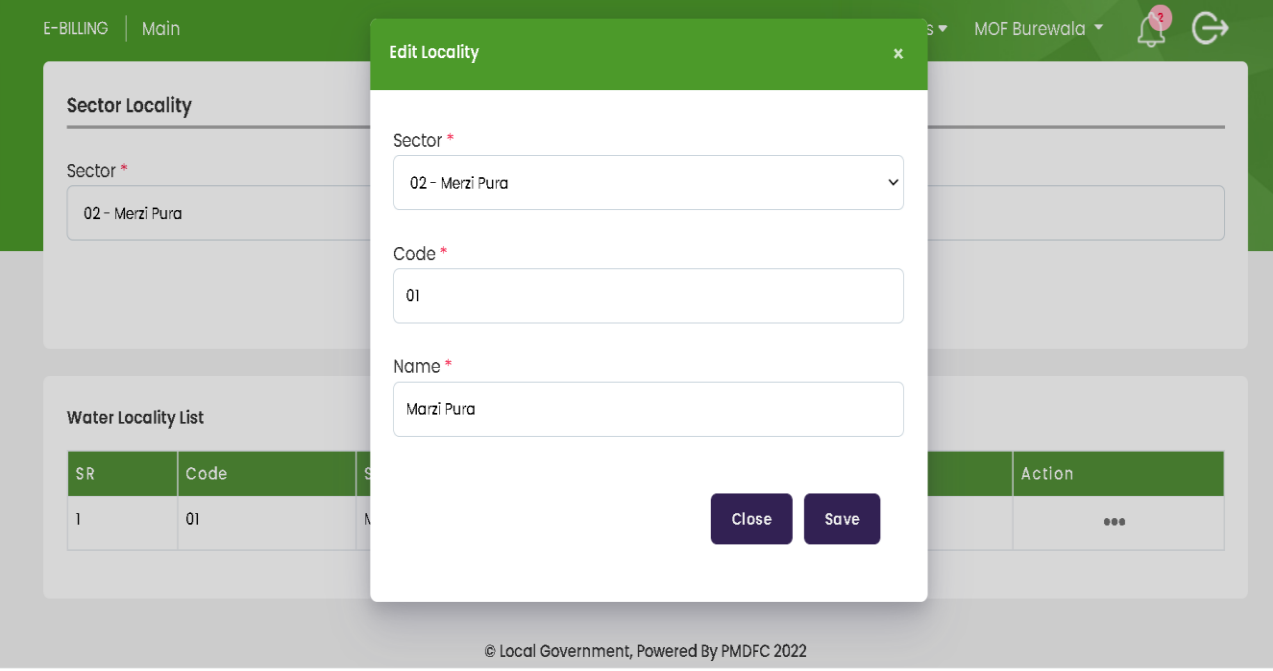

#### **c. Water Rate**

<span id="page-11-0"></span>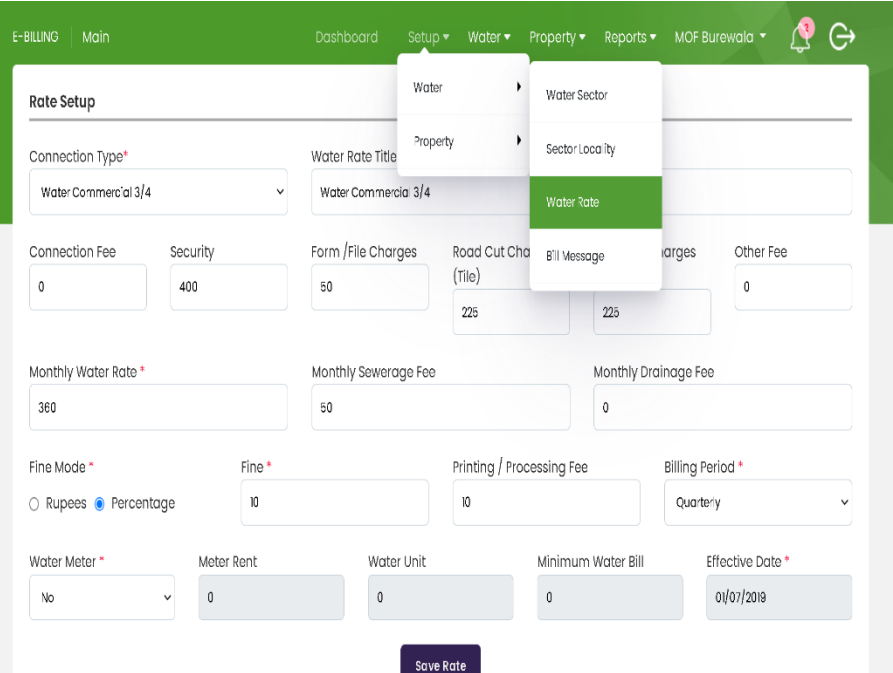

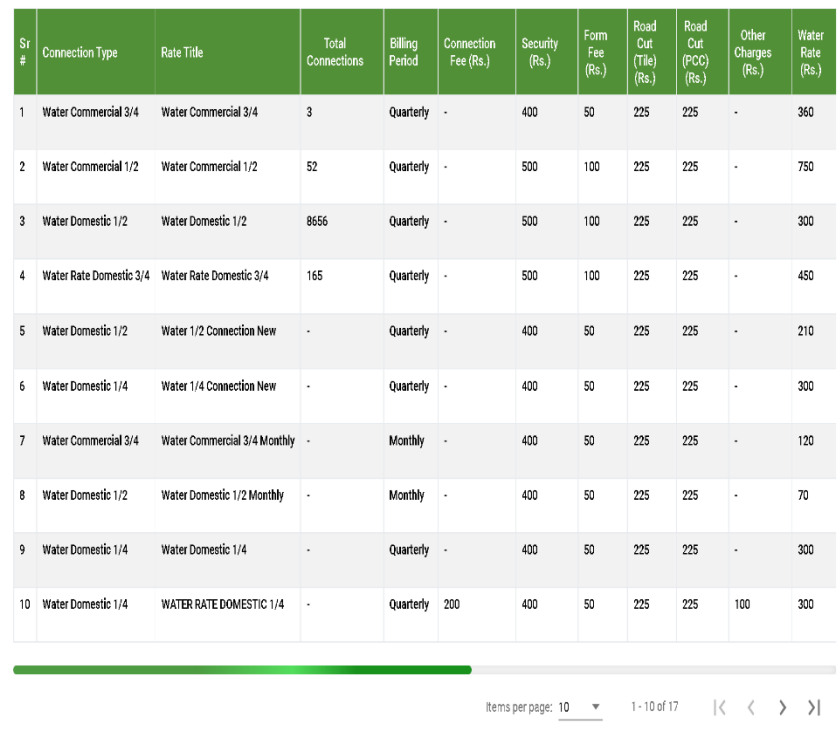

@ Local Government, Powered By PMDFC 2022

 $R \oplus 0$ 

- Click on water Rate
- Select Connection Type
- Water Rate Title
- Connection Fee
- Security
- Form/File Charges
- Road Cut Charges
- Other Fee
- Monthly Water Rate
- Monthly Sewerage Fee
- Monthly Drainage Fee
- Fine Mode
- o Rupees
- o Percentage
- Add Fine
- Printing/Processing Fee
- Billing Period
- o Quarterly
- o Monthly
- o Yearly
- Water Meter
- o Fill Given Requirements
- Click on Save Rate

## **Edit Water Rate**

<span id="page-12-0"></span>• Click on Action button to edit Water Rate

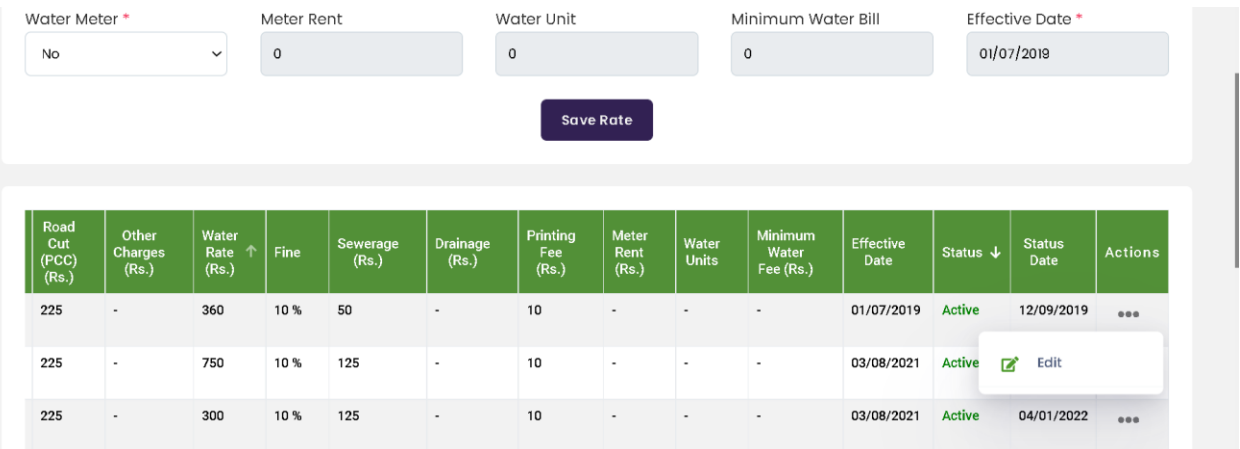

#### **d. Water Bill Message**

<span id="page-12-1"></span>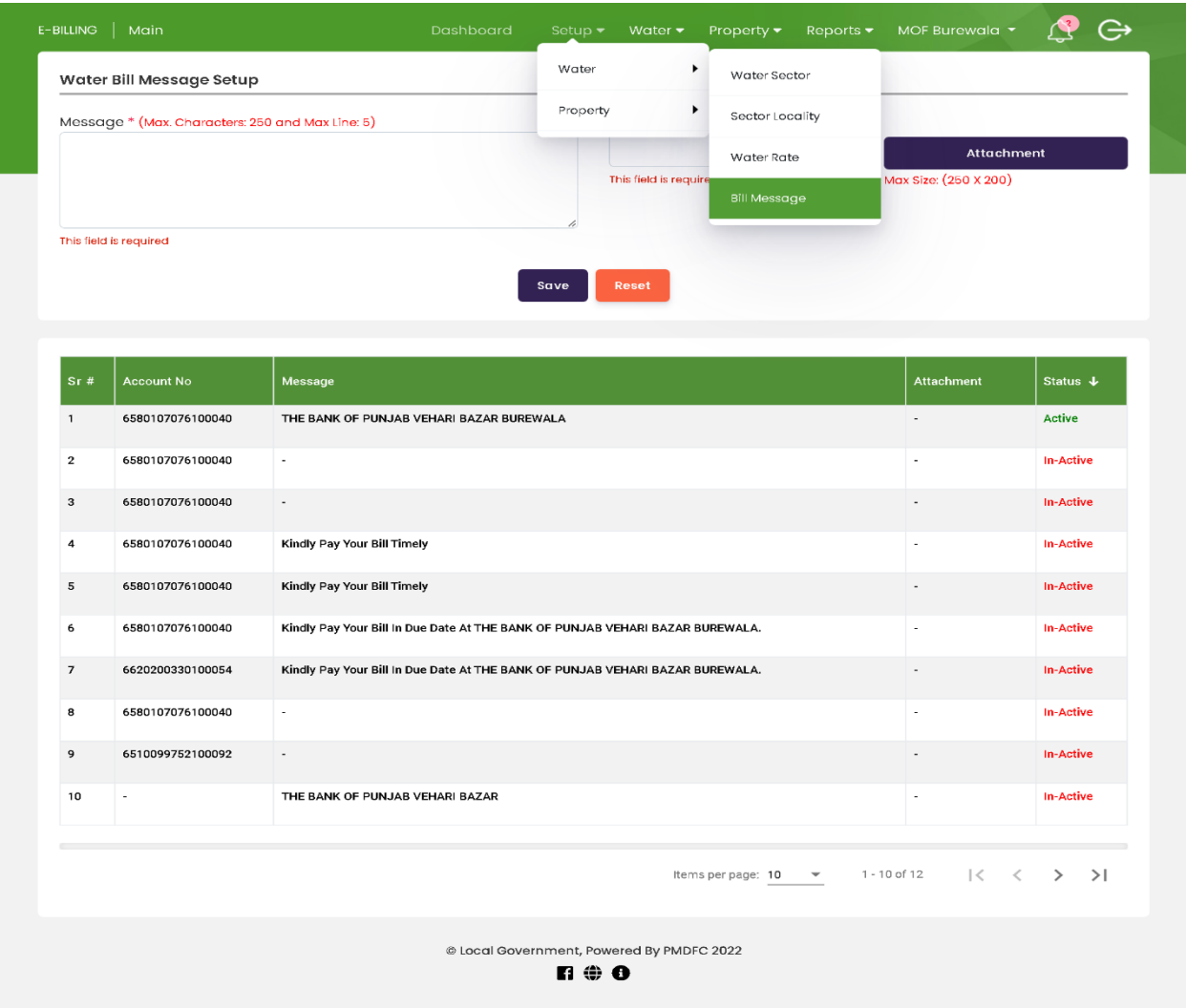

#### **E- Billing Water**

<span id="page-13-0"></span>Steps:

- a. Consumer
- b. Bills
- c. New Connection Bill
- <span id="page-13-1"></span>d. Arrears Update

#### a. Add Consumer

- Open Add Consumer Form by clicking Water<Consumer<Add Consumer
- Fill Following Requirements Connection Details will be open after selection of Sector & Locality
- Connection Type (e.g., Water Domestic 1/2)
- Connection Rate
- Old & New Connection Number (User Can change old & new connection Number)
- Water Arrears, Sewerage and Sanitation Arrears
- Connection Status (Regular Connection, New Demand, closed etc.) **If Connection status new demand then demand will be generated separately with first bill print**
- Click on Save Button

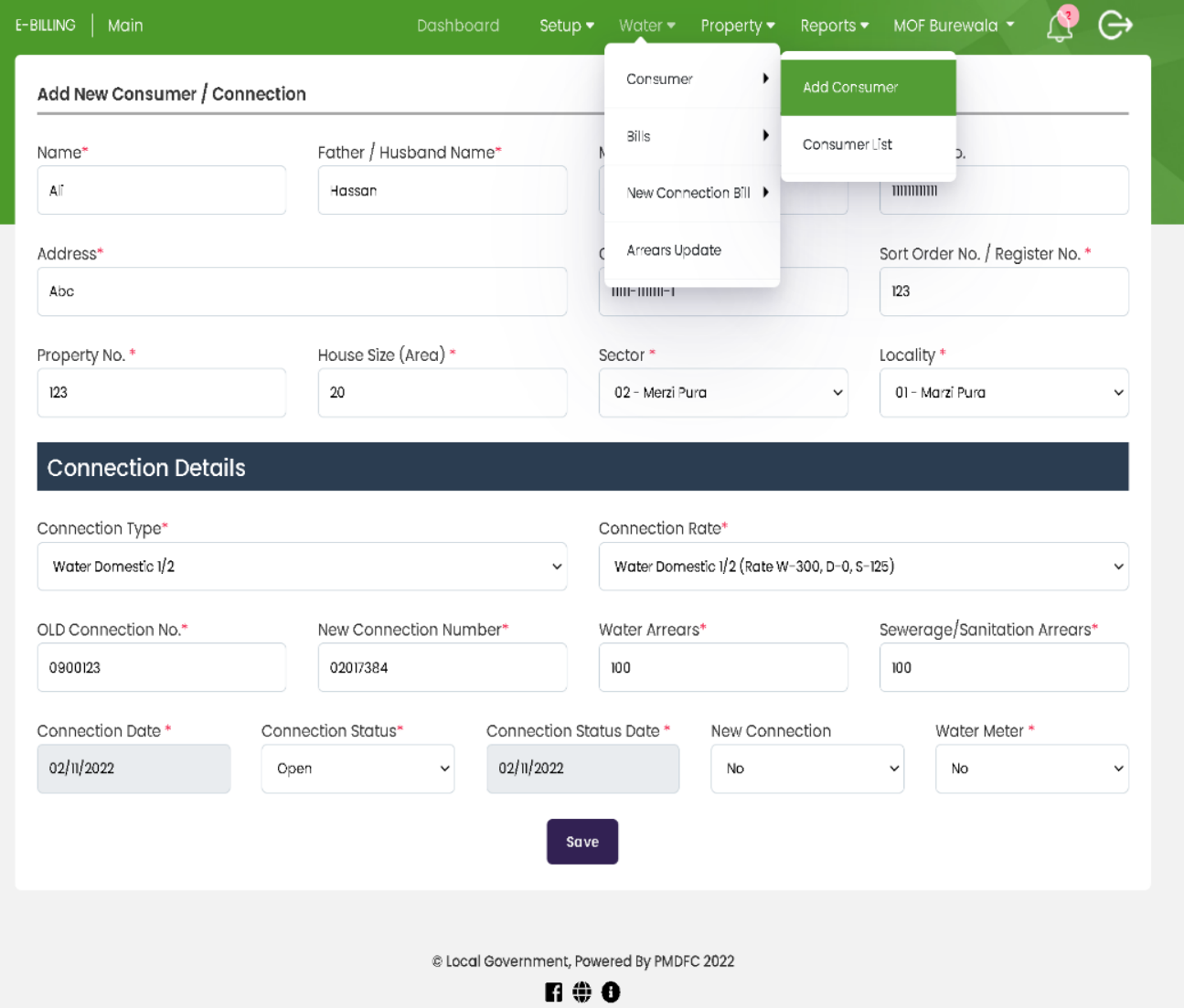

#### **Consumer List**

- <span id="page-14-0"></span>• Open Consumer List Form
- Click on List Consumer Button to show consumer List

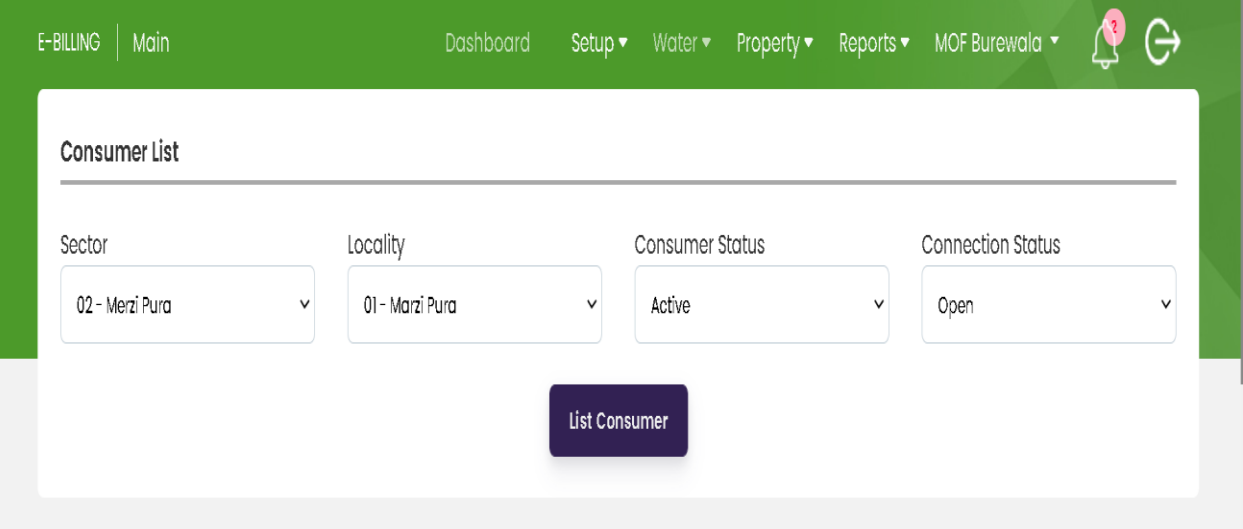

#### **Edit Consumer List**

- <span id="page-14-1"></span>• User Can Edit Consumer List by Clicking Action Button.
- Consumer list facilitate User with Search By option
- Using Search by Option User Can Filter List of consumers.

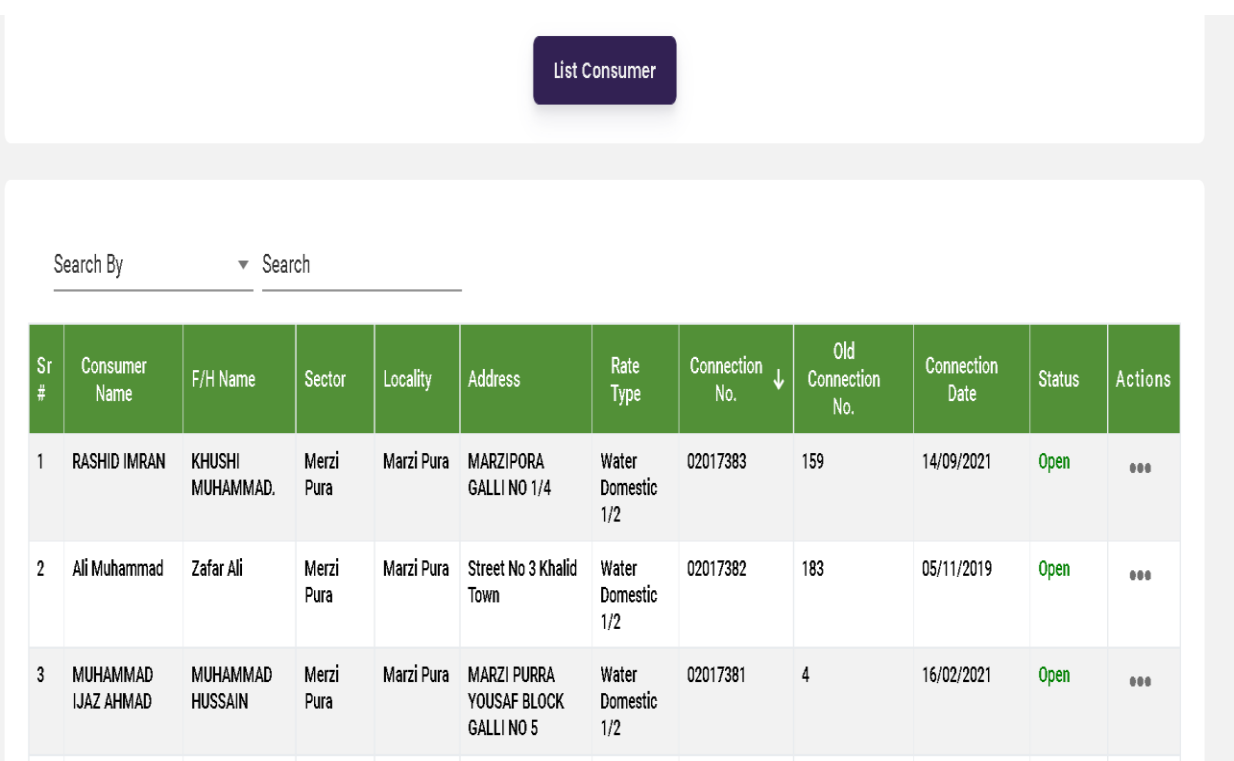

#### **Water Bills**

<span id="page-15-0"></span>User can access following options in Water Bills.

- a. Bill Generate
- b. Bill List
- c. Bill Receipt
- d. Bills Due Date
- e. Miscellaneous Bill
- f. Bill Print

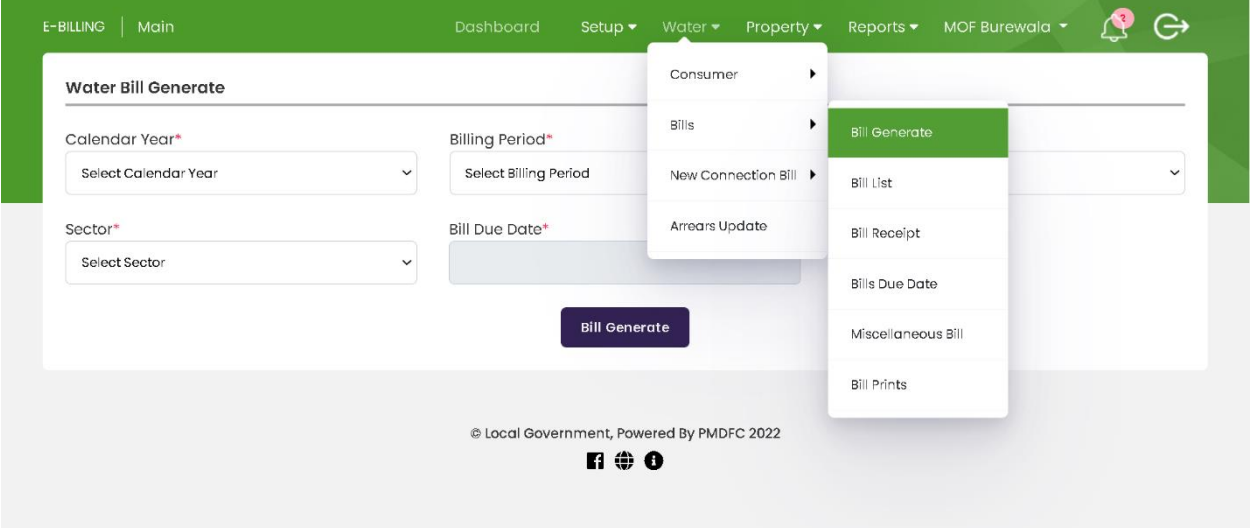

- a. Bill Generate
- <span id="page-15-1"></span>• Open Water Bill Generate form
- Select Calendar Year
- Billing Period (e.g., Quarterly, Monthly, Yearly)
- Billing Duration
- Select Sector
- Bill Due Date
- Click on bill generate
- After Click bill generate option notification will be appeared in bell icon.

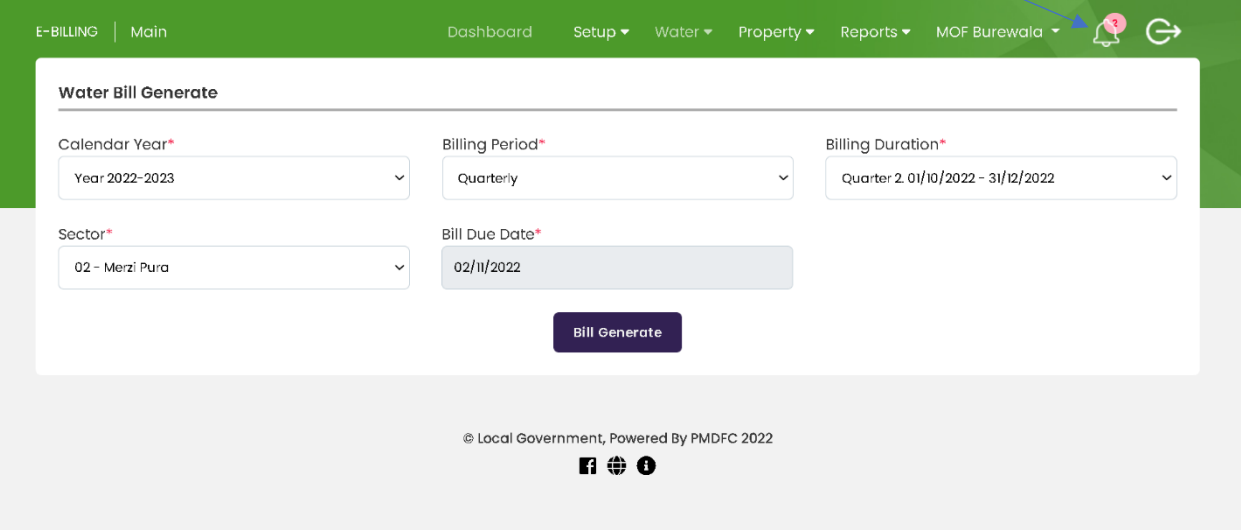

#### **b. Bill List**

- <span id="page-16-0"></span>• Open Bill List form
- Select Calendar Year
- Billing Period
- Billing Duration
- Select Sector, Locality and Status (Paid, Unpaid)
- Click on List Bill

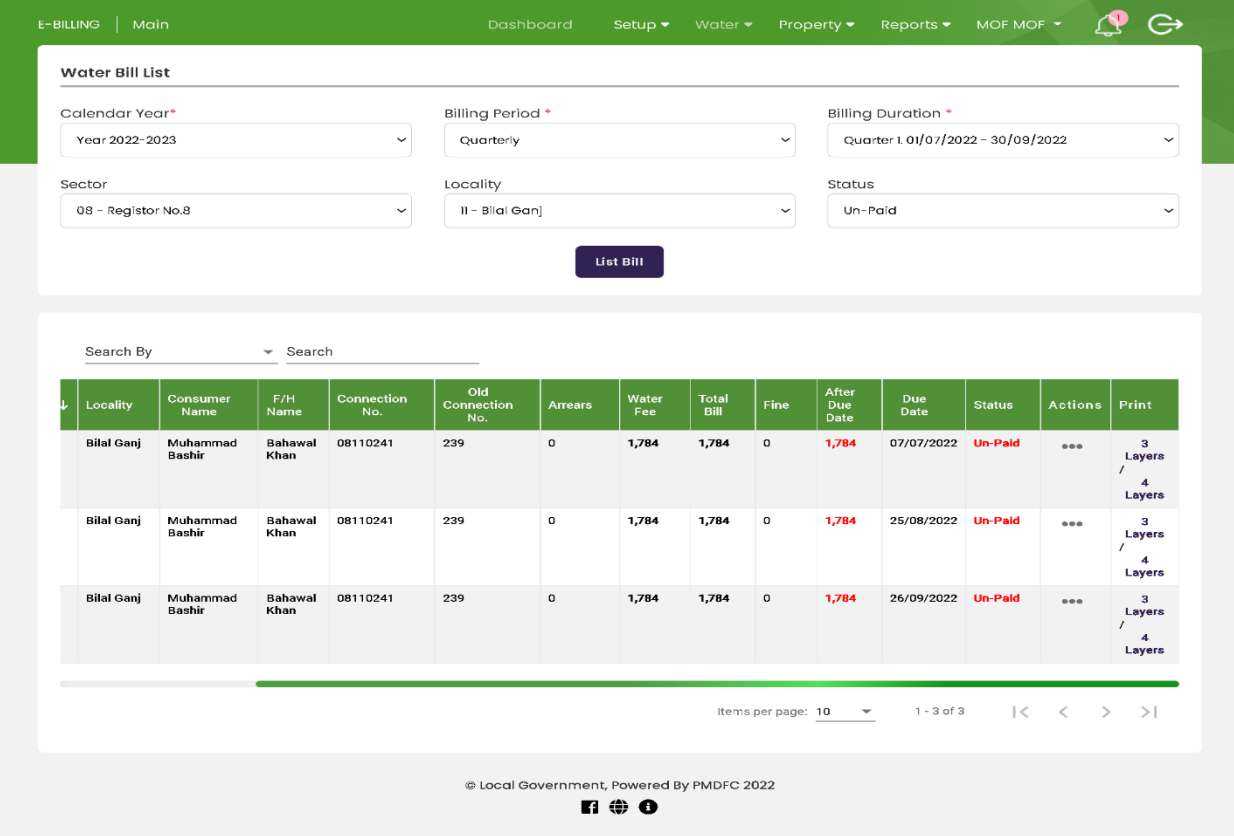

#### **Edit Bill List**

- <span id="page-16-1"></span>• Click on action button to edit bill list
- User can print 3 layers/4 layers single bill.

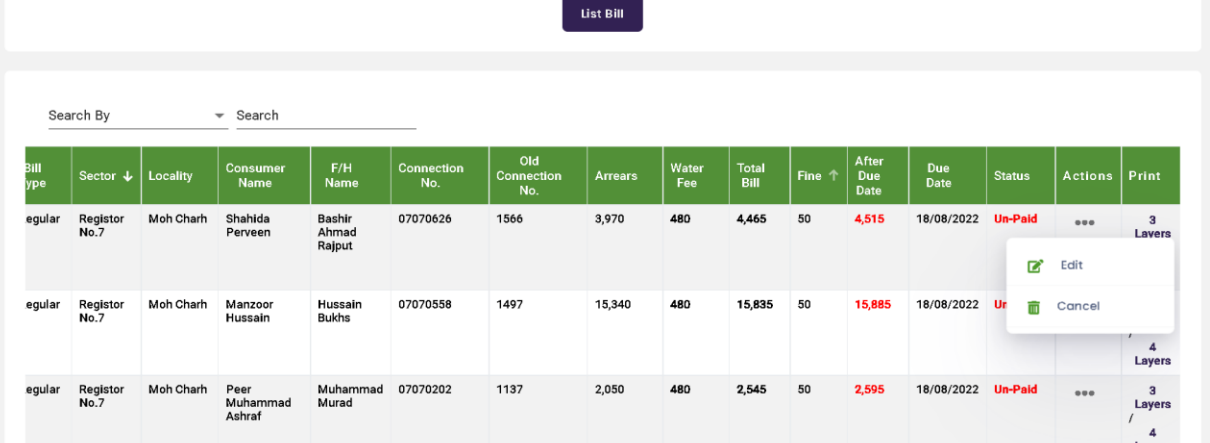

## **Edit Water Bill Information**

<span id="page-17-0"></span>User Can Edit Water Bill information by clicking Edit Bill List option Following options are edit by users:

- Water Arrears
- Water Rent
- Bill Fine
- Sanitation
- Drainage
- Misc. Fee
- Click on Save Change.

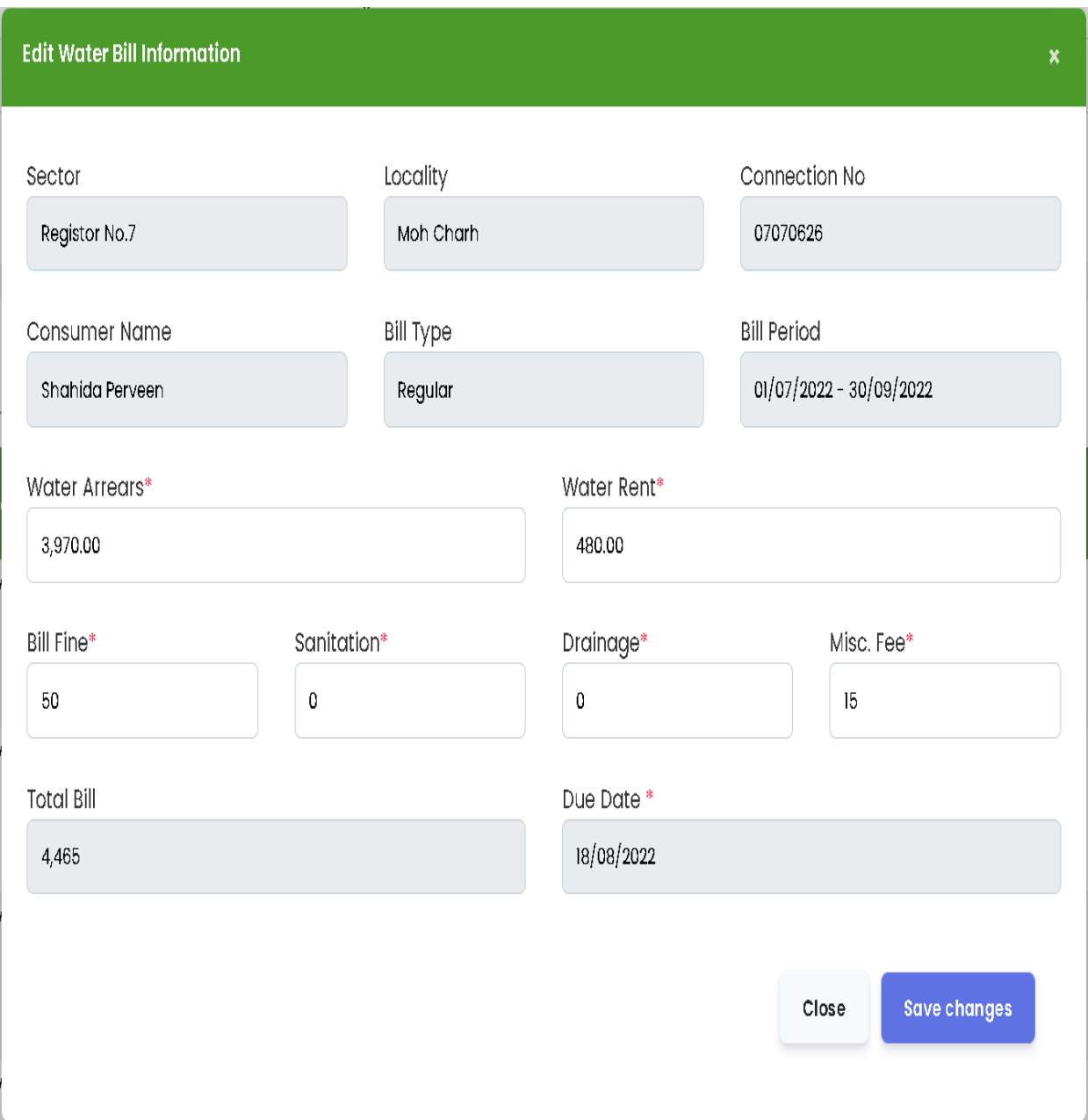

#### **3-layer Water Bill Print**

<span id="page-18-0"></span>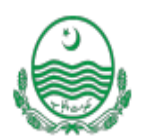

# **Municipal Committee Kamalia Water & Sanitation Bill - Regular**

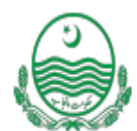

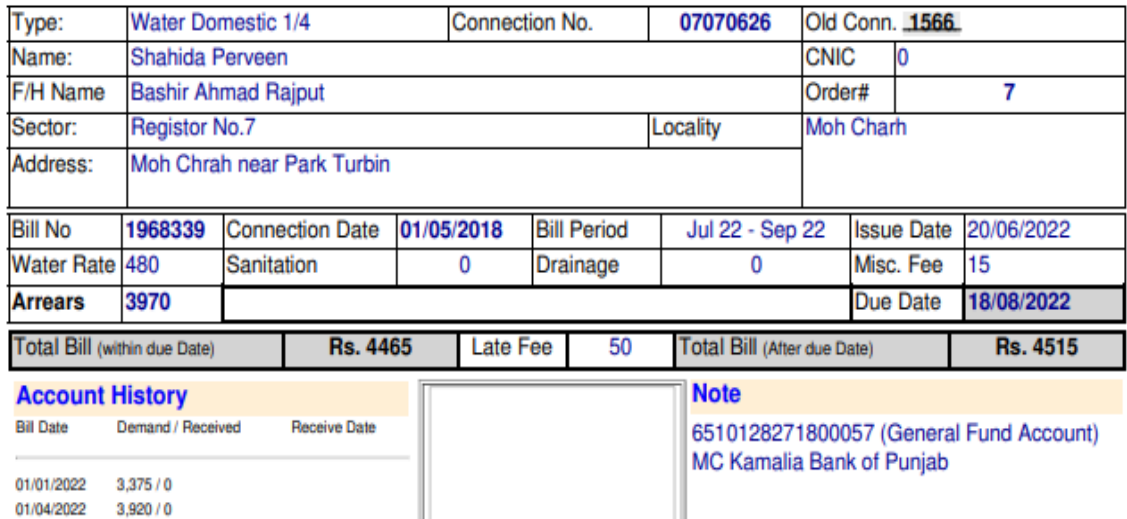

نوٹ: مزکورہ بل دور انیہ Billing Periodختم ہونے پرکالعدم قرار پائے گا۔ بل جمع کروانےکی صورت میں قابل قبول نہیں ہو گا۔

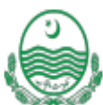

#### **Water & Sanitation Bill - Regular (Office Copy)**

Bank A/C No. 6510128271800057 (General Fund) BOP KAMALIA Billing Period 01/07/2022 TO 30/09/2022  $(0104)$ 

Sector: Registor No.7 - Moh Charh

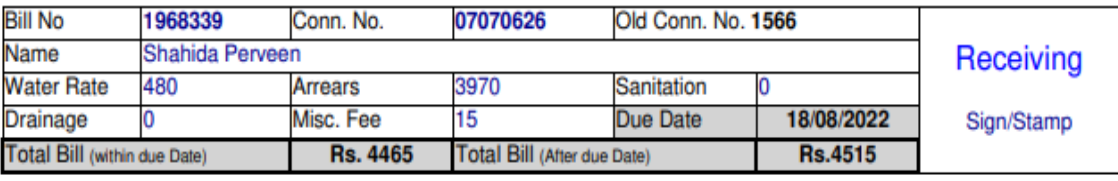

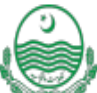

#### **Water & Sanitation Bill - Regular (Bank Copy)**

Billing Period 01/07/2022 TO 30/09/2022 Bank A/C No. 6510128271800057 (General Fund) BOP KAMALIA (0104) Sector: Registor No.7 - Moh Charh

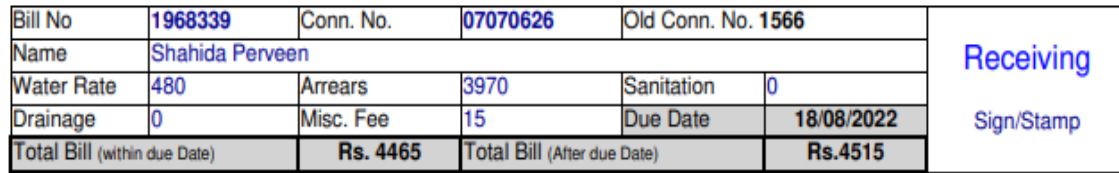

#### **4-Layer Water Bill Print**

<span id="page-19-0"></span>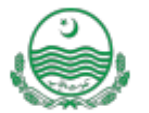

#### **Municipal Committee Kamalia Water & Sanitation Bill - Regular**

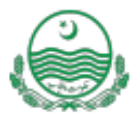

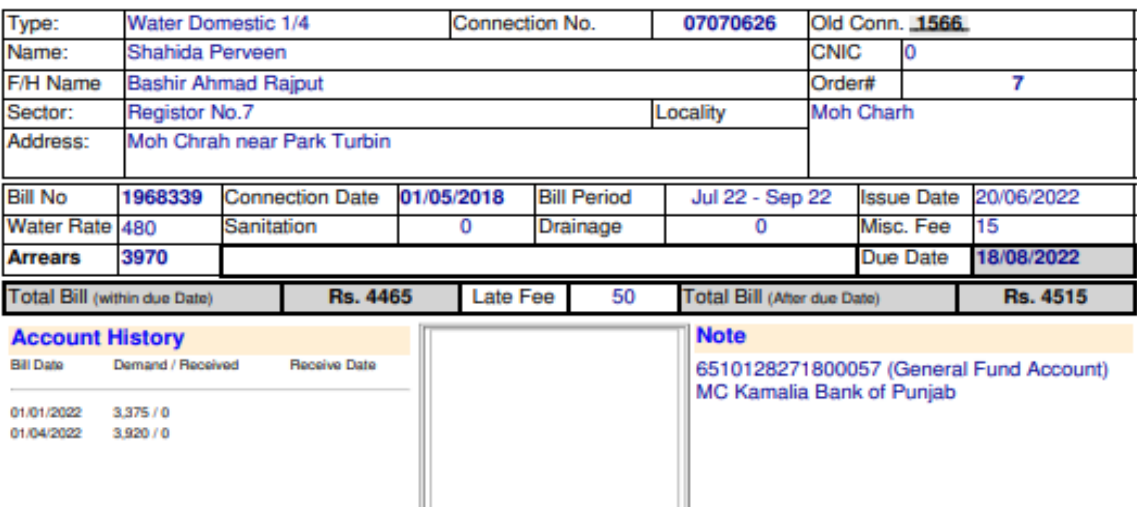

## نوٹ: مزکورہ بل دور انیہ Billing Periodختم ہونے پرکالعدم قرار پا<u>ئے</u> گا ـ بل جمع کروانےکی صورت میں قابل قبول نہیں ہو گا.

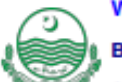

#### **Water & Sanitation Bill - Regular (Office Copy)**

Water & Samtation Bill - Regular (Once Copy)<br>Bank A/C No. 6510128271800057 (General Fund) BOP KAMALIA<br>(0104)  $(0104)$ 

Sector: Registor No.7 - Moh Charh

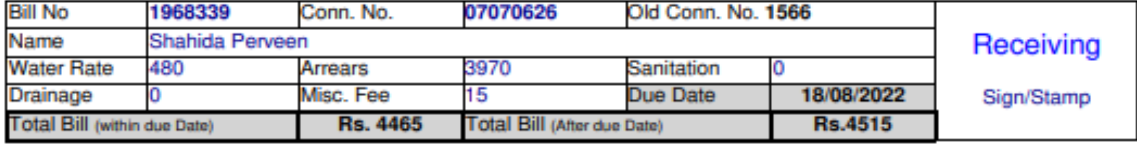

#### Water & Sanitation Bill - Regular (Computer Section Copy)

Billing Period 01/07/2022 TO 30/09/2022 Bank A/C No. 6510128271800057 (General Fund) BOP KAMALIA  $(0104)$ 

Sector: Registor No.7 - Moh Charh

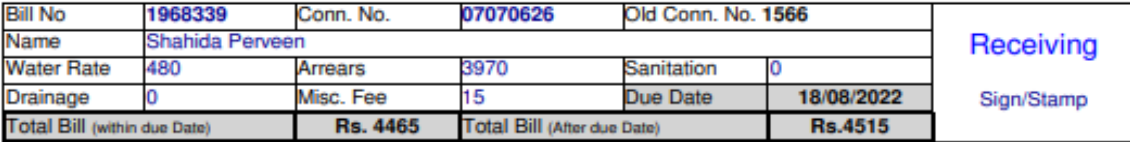

**Water & Sanitation Bill - Regular (Bank Copy)** Bank A/C No. 6510128271800057 (General Fund) BOP KAMALIA (0104) Billing Period 01/07/2022 TO 30/09/2022 Sector: Registor No.7 - Moh Charh

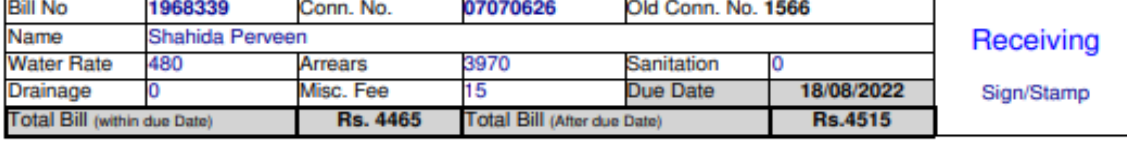

## **c. Bill Receipt**

- <span id="page-20-0"></span>• Open Bill Receipt form
- Enter Water Bill No
- Click on Show Bill
- Add Receipt Date
- Total Received Amount
- Click on Save button
- User can receipt one bill multiple time.

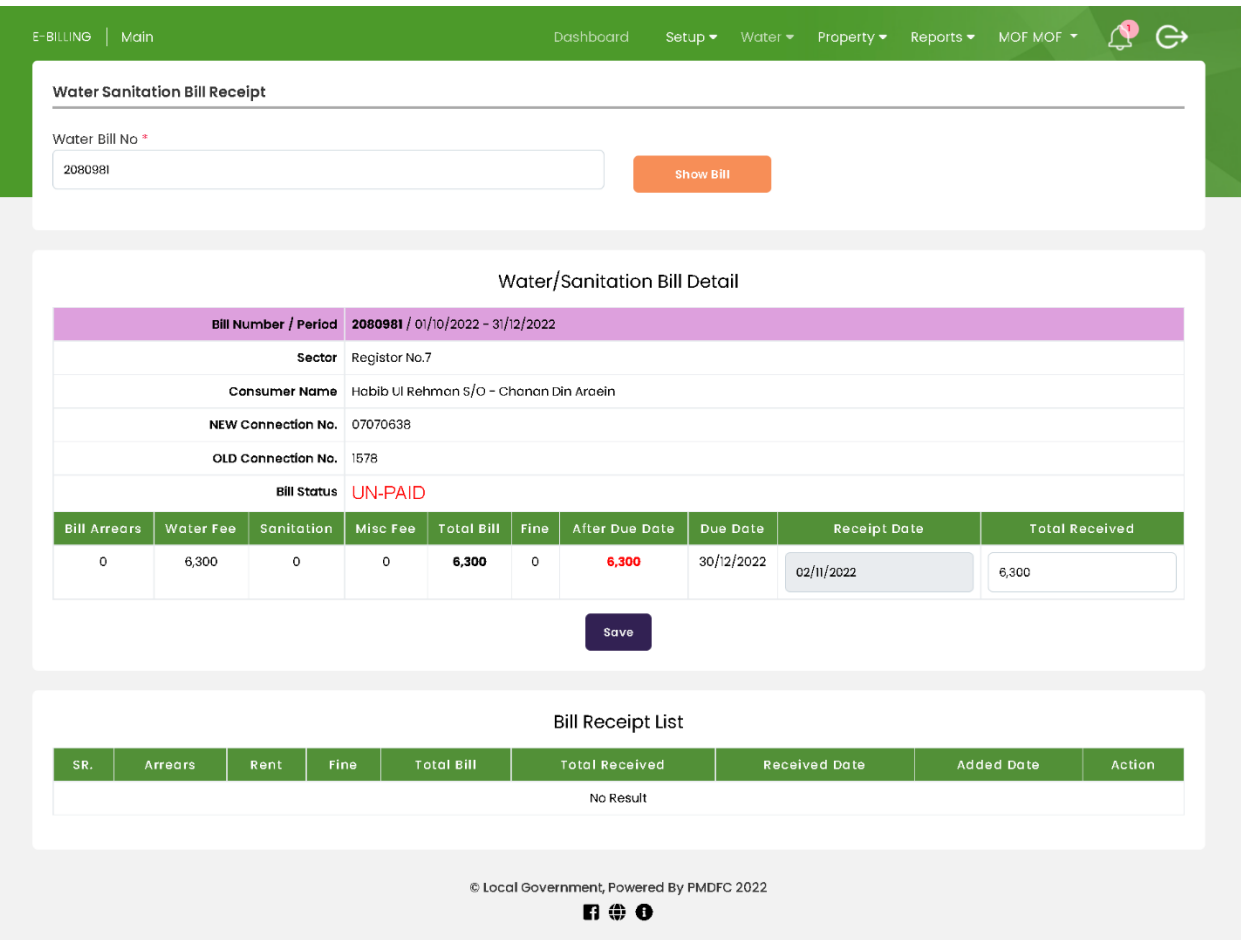

## **d. Bill Due Date**

<span id="page-21-0"></span>User can Update Water Bill due date locality-wise

- Select Calendar Year
- Billing Period
- Billing Duration
- Select Sector
- Select Locality
- Update Bill Due Date
- Click on Update Button

![](_page_21_Picture_58.jpeg)

#### **e. Miscellaneous Bill**

#### **Advance Miscellaneous Water Bill Generate**

- <span id="page-22-1"></span><span id="page-22-0"></span>• Select Billing Type (Advance)
- Billing Period
- Calendar Year
- Billing Duration
- Search By (Connection Number, Bill Number)
- Enter Connection or Bill Number
- Click on Show Detail
- Enter Advance Bill Amount
- Click on Generate Bill

![](_page_22_Picture_71.jpeg)

## **Instalment Miscellaneous Water Bill Generate**

<span id="page-23-0"></span>E-Billing also provide installment bill option

- Select Billing Type
- Billing Period
- Calendar Year
- Billing Duration
- Select Search By (Connection Number, Bill Number)
- Enter Bill or Connection number in Search Text
- Click on Show Detail
- Select No. of Instalment (one, two, three etc.)
- Enter Due Date of Instalment
- Click on Instalment Generate Bill

![](_page_23_Picture_75.jpeg)

#### **f. Bill Print**

- <span id="page-24-0"></span>• Open Water Bill Print form
- Select Connection Type
- Select Calendar Year
- Billing Period
- Billing Duration
- Select Sector
- Select Locality
- Select Print Layers (3-layers, 4 Layers)
- Select Sort by (Connection Number, Bill Number etc.)
- Click on Bill Print button, print bill shown in bell icon
- Click on Show list button to show Bills.

![](_page_24_Picture_80.jpeg)

## **New Connection Bill Generate & Print**

<span id="page-25-0"></span>![](_page_25_Picture_8.jpeg)

#### **Arrear Update Save Arrear Update**

<span id="page-26-1"></span><span id="page-26-0"></span>![](_page_26_Picture_11.jpeg)

# **Water Reports DNC Yearly Report**

<span id="page-27-1"></span><span id="page-27-0"></span>

|                               | Water Yearly Demand And Collection Report |                                                              |                    |                                   |                |                 |                                                                                                    |                |                 |        |                            | Property        | ٠          |                   |                |
|-------------------------------|-------------------------------------------|--------------------------------------------------------------|--------------------|-----------------------------------|----------------|-----------------|----------------------------------------------------------------------------------------------------|----------------|-----------------|--------|----------------------------|-----------------|------------|-------------------|----------------|
| Calendar Year*                |                                           |                                                              |                    | Sector                            |                |                 |                                                                                                    |                |                 |        | ۱<br>Water                 |                 | DNC Yearly |                   |                |
| Year 2022-2023<br>$\check{~}$ |                                           |                                                              |                    | 07 - Registor No.7<br>$\check{~}$ |                |                 |                                                                                                    |                |                 |        | <b>Bills Unpaid Report</b> |                 |            |                   |                |
|                               |                                           |                                                              |                    |                                   |                |                 | <b>Show Report</b>                                                                                                    |                |                 |        |                            |                 |            | Receipt Date Wise |                |
|                               |                                           |                                                              |                    |                                   |                |                 | Water Bill Collection (Date wise)<br>Period: (Year 2022-2023)<br>Municipal Committee Kamalia<br>Sector: Registor No.7 |                |                 |        |                            |                 |            |                   |                |
| SR                            | Connection<br>No                          | Consumer<br>Name                                             | Size Of<br>Ferrule | Total<br>Demand                   |                | Jul             |                                                                                                    | Aug            |                 |        | Sep                        |                 |            | Oct               |                |
|                               |                                           |                                                              |                    |                                   | Receipt<br>No. | Receipt<br>Date | Amount                                                                                                    | Receipt<br>No. | Receipt<br>Date | Amount | Receipt<br>No.             | Receipt<br>Date | Amount     | Receipt<br>No.    | Receip<br>Date |
| $\mathbf{I}$                  | 07010001                                  | Abdul Hafeez<br>/ Muslim<br>Sheikhanwala<br>House<br>No.86/B | 1/4                | 1,920                             |                |                 |                                                                                                    |                |                 |        |                            |                 |            |                   |                |
| $\overline{2}$                | 07010002                                  | Shaukat ALi/<br>Muslim<br>Sheikhanwala                       | 1/4                | 1,920                             |                |                 |                                                                                                    |                |                 |        |                            |                 |            |                   |                |
| $\sqrt{3}$                    | 07010003                                  | Shehnaz Bibi<br>/ Muslim<br>Sheikhanwala<br>House<br>No.86/B | 1/4                | 1,920                             |                |                 |                                                                                                    |                |                 |        |                            |                 |            |                   |                |
| $\overline{4}$                | 07010004                                  | Hajran bibi /<br>Muslim<br>Sheikhanwala                      | 1/4                | 1,920                             |                |                 |                                                                                                    |                |                 |        |                            |                 |            |                   |                |
| 5                             | 07010005                                  | Allah Bukhs /<br>Muslim<br>Sheikhanwala                      | 1/4                | 1,920                             |                |                 |                                                                                                    |                |                 |        |                            |                 |            |                   |                |
| 6                             | 07010006                                  | Allah Bukhs /<br>Muslim<br>Sheikhanwala<br>House No.86       | 1/4                | 1,920                             |                |                 |                                                                                                    |                |                 |        |                            |                 |            |                   |                |
| $\overline{J}$                | 07010007                                  | Aman Ullah /<br>Muslim<br>Sheikhanwala                       | 1/4                | 1,920                             |                |                 |                                                                                                    |                |                 |        |                            |                 |            | 1969885           | 26/10/20:      |
| 8                             | 07010008                                  | Mukhtar<br>Ahmad /<br>Muslim<br>Sheikhanwala<br>House        | 1/4                | 1,920                             |                |                 |                                                                                                    |                |                 |        |                            |                 |            |                   |                |

 $\mathbf{B} \oplus \mathbf{O}$ 

# **Water Bill Unpaid Report**

<span id="page-28-0"></span>![](_page_28_Picture_8.jpeg)

# **Water Receipt Date Wise Report**

<span id="page-29-0"></span>![](_page_29_Picture_8.jpeg)

## **E - Billing Management Information System Work Flow (PROPERTY)**

<span id="page-30-0"></span>![](_page_30_Picture_94.jpeg)

## **E-Billing Property Components**

![](_page_31_Figure_1.jpeg)

## **Property E-Billing**

#### **Setup**

<span id="page-32-0"></span>Property Setup Facilitate user to add Fine Setup and Bill Message

- Select Setup
- Click on Property
- Fine Setup
- <span id="page-32-1"></span>• Bill Message

#### **Fine Setup**

- Select Billing Period
- Property Type & Sub Property Type
- Property Fine
- Effective Date
- Fine Type (Rupees, Percentage)
- Fine Mode (Per Month, Per Day)
- Click on Save Rate Button

![](_page_32_Picture_97.jpeg)

![](_page_32_Picture_98.jpeg)

@ Local Government, Powered By PMDFC 2022

 $\mathbf{n} \oplus \mathbf{e}$ 

#### **Bill Message**

- <span id="page-33-0"></span>• Write Bill Message (Max Characters 250 and Max line 5)
- Enter Account Number
- Add Attachment
- Click on Save Button

![](_page_33_Picture_38.jpeg)

| Sr             | Account No       | Message                                                                                                    | <b>Attachment</b> | Status $\downarrow$            |
|----------------|------------------|----------------------------------------------------------------------------------------------------|-------------------|--------------------------------|
| 1              | PLS-000044-000-0 | Mr. Iftikhar Babar Chohan Rent Branch TMA Burewala 0333-6296216                                                                                                    |                   | In-Active                      |
| $\overline{2}$ | 6620200330100054 | بل جمع کروانے کا<br>وقت صبح 9 بجے تا 1;30 بجے                                                                                                    |                   | In-Active                      |
| 3              | 6580107076100040 | Iftikhar Babar Chohan 03336296216                                                                                                    |                   | In-Active                      |
| 4              | 6580107076100040 | بل جمع کروانے کا<br>وقت صبح 9 بجے تا 1:30 بجے                                                                                                    |                   | In-Active                      |
| 5              | 6580107076100040 | 8#1576;8#1604;8#1580;8#1605;8#1593;8#1705;8#1585;8#1608;8#1575;8#1606;8#1746;8#1705;8#1575;<br>وقت صبح 9 بجے تا 1:30 بجے                                                 |                   | In-Active                      |
| 6              | 9721-0           | For Inquiry Please Contact 8CE Mr. Iftikhar Babar Chohan 0333-6296216 BCE Mr. Irfan Hussain 0342-6280161 Rent Branch BCE Mr.<br>Mohsin Shah 0314-6017183 Computer Branch |                   | In-Active                      |
| $\overline{7}$ | 9322-7           | For Inquiry Please Contact 8CE Mr. Iftikhar Babar Chohan 0333-6296216 8CE Mr. Irfan Hussain 0342-6280161 Rent Branch 8CE Mr.<br>Mohsin Shah 0314-6017183 Computer Branch |                   | In-Active                      |
| 8              |                  | For Inquiry Please Contact 8CE Mr. Iftikhar Babar Chohan 0333-6296216 BCE Mr. Irfan Hussain 0342-6280161 Rent Branch 8CE Mr.<br>Mohsin Shah 0314-6017183 Computer Branch |                   | In-Active                      |
| 9              |                  | بل میں تبدیلی کے<br>لیے                                                                                                    |                   | In-Active                      |
| 10             | PLS-000044-000-0 | For Any Correction In Bill, Kindly Contact With TAX Superintendent At Tax Branch TMA Burewala. Mr. Malik Tariq Tax<br>Superintendent 0300-9869967                        |                   | In-Active                      |
|                |                  |                                                                                                    |                   |                                |
|                |                  | 1 - 10 of 32<br>Items per page: 10<br>▼                                                                                                    | ドーく               | $\rightarrow$<br>$\rightarrow$ |
|                |                  | C Local Government, Powered By PMDFC 2022                                                                                                    |                   |                                |

 $R \oplus 0$ 

#### <span id="page-34-0"></span> **Property Bill**

User can access following options in Property Bills.

- a. Bill Generate
- b. Bill List
- c. Bill Receipt
- d. Bill Due Date
- e. Miscellaneous Bill
- f. Bill Prints

#### **a. Bill Generate**

- <span id="page-34-1"></span>• Select Property Type
- Sub Property Type
- Select Calendar Year
- Select Billing Period
- Billing Duration
- Select Sector
- Select Bill Due Date and Click on Calculate Renewals.

![](_page_34_Picture_100.jpeg)

#### **b. Bill List**

- <span id="page-35-0"></span>• Open Property Bill List Form
- Select Calendar Year
- Billing Period (Monthly, Quarterly, Yearly)
- Billing Duration
- Select Sector
- Property Type (Shop, Building, etc.)
- Select Sub Property Types
- Select Status (Paid, Unpaid)
- Click on List Bill option.
- Click on action button to edit bill.

![](_page_35_Picture_74.jpeg)

### **3 Layer Property Bill Print**

<span id="page-36-0"></span>![](_page_36_Picture_1.jpeg)

<span id="page-37-0"></span>![](_page_37_Picture_1.jpeg)

# **Municipal Committee Kamalia**

![](_page_37_Picture_3.jpeg)

#### **Property Rent Challan - Regular**

![](_page_37_Picture_47.jpeg)

![](_page_37_Picture_48.jpeg)

![](_page_37_Picture_7.jpeg)

#### **Municipal Committee Kamalia** Property Rent Challan - Regular - Office Copy Billing Period 01/10/2022 To 31/10/2022 Shop Code:

# **Shop**

Bank A/C No. 6510128271800057

![](_page_37_Picture_49.jpeg)

![](_page_37_Picture_12.jpeg)

#### **Municipal Committee Kamalia**

Property Rent Challan - Regular - Computer Section Copy Billing Period 01/10/2022 TO 31/10/2022 Shop Code:

![](_page_37_Picture_15.jpeg)

Bank A/C No. 6510128271800057

![](_page_37_Picture_50.jpeg)

#### **c. Bill Receipt**

- <span id="page-38-0"></span>• Open Bill Receipt Form
- Add Property Bill No
- Click on Show Bill
- Enter Receipt Date
- Enter Total Receipt Amount
- Click on Save Button Bill Receipt Entry will be shown below in Bill Receipt List
- Click on action button to edit and delete bill receipt list.

![](_page_38_Picture_57.jpeg)

## **d. Bill Due Date**

<span id="page-39-0"></span>E-Billing facilitate user to update due date of Property Bill

- Select Calendar Year
- Select Billing Period
- Billing Duration
- Select Sector
- Select Bill Due Date
- Click on Update Button

![](_page_39_Picture_51.jpeg)

### **e. Miscellaneous Bill**

- <span id="page-40-0"></span>• Select Billing Type (Advance, Instalment)
- Property Type
- Sub Property Type
- Billing Period
- Calendar Year
- Billing Duration
- Select Search By (Property Code, Bill Number)
- Enter Bill number or Property Code on Search Text.
- Click on Show Detail Option

![](_page_40_Picture_67.jpeg)

## **f. Print Property Bill**

- <span id="page-41-0"></span>• Select Property Type
- Sub Property Type
- Select Calendar Year
- Select Billing Period
- Billing Duration
- Select Print Layers (3 layers, 4 layers)
- Select Sort By (Bill No, Property Sector, Property Name etc.)
- Click on Bill Print option, Notification of bill print will be shown on bell icon.
- Click on Show list button to show list of Print.

![](_page_41_Picture_72.jpeg)

n © o

## **Arrear Update**

<span id="page-42-0"></span>E-Billing Software facilitate user to update an Arrear of Employee.

- Open Arrear Update form
- Select Sector
- Select Property Type
- Select Sub Property Type
- Select Litigation if Required
- Click on List Properties
- Enter New Arrears
- Enter Renewal Date
- Click on Save Button
	- For Print Arrears Click on Download button

![](_page_42_Picture_72.jpeg)

## **Report Property Bill Daily Receipts Report**

- <span id="page-43-1"></span><span id="page-43-0"></span>• Enter Receipt Date
- Select Property Type
- Select Sector
- Check on Report Type (Detail, Summery)
- Click on Show Report
- Click on Print button to print Report

![](_page_43_Picture_53.jpeg)

## **DNC Yearly Report**

<span id="page-43-2"></span>![](_page_43_Picture_54.jpeg)